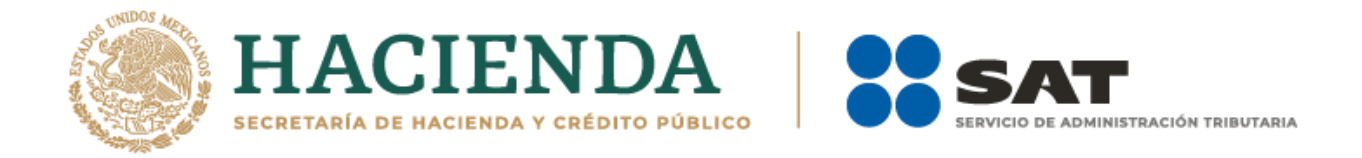

# **Guía de llenado de la declaración informativa para proporcionar los datos de las y los contribuyentes, a los cuales se les comercializó un esquema reportable generalizado o personalizado**

Marzo 2021

Versión 1.0.

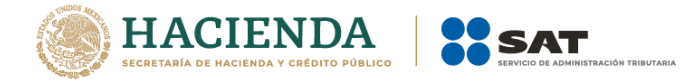

### Índice

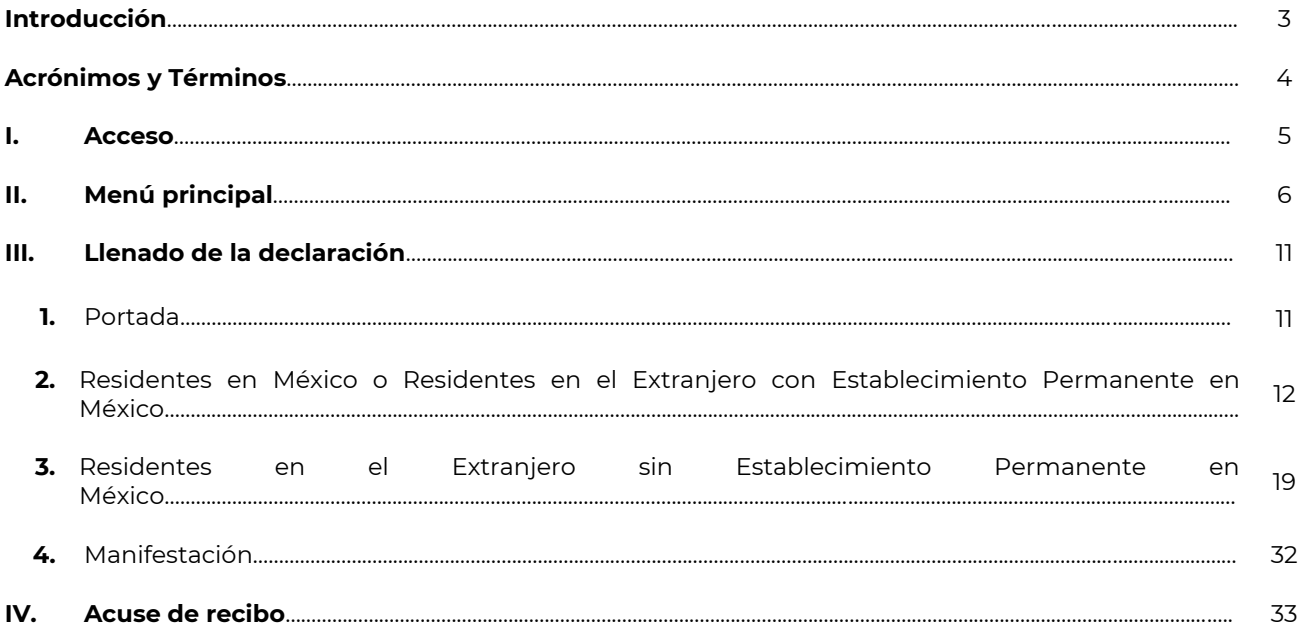

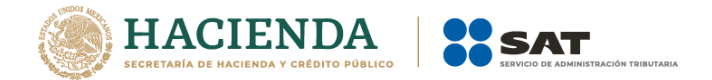

#### **Introducción**

Con motivo del Reporte Final de la Acción 12 del Proyecto de *Base Erosion and Profit Shifting* (por sus siglas en inglés BEPS, "*Erosión de bases y traslado de utilidades*"), se reconoció que el acceso oportuno a la información completa y relevante sobre las estrategias de planeación fiscal agresiva, permite que las autoridades fiscales respondan de forma rápida a los riesgos fiscales y, a su vez, que se identifique a las y los sujetos que utilizan y promueven esquemas que explotan las vulnerabilidades del sistema fiscal.

En virtud de ello, a través de una iniciativa de reforma al Código Fiscal de la Federación, se propuso la implementación de un régimen de revelación de esquemas reportables en México, a través del cual se obtuviera información sobre temas que la autoridad fiscal, en el ejercicio de sus facultades, ha identificado como áreas de riesgo.

En ese sentido, el 9 de diciembre de 2019, se publicó en el Diario Oficial de la Federación, el Decreto por el que se reforman, adicionan y derogan diversas disposiciones de la Ley del Impuesto sobre la Renta, de la Ley del Impuesto al Valor Agregado, de la Ley del Impuesto Especial sobre Producción y Servicios y del Código Fiscal de la Federación, mediante el que se adicionó a este último el Título Sexto "De la Revelación de Esquemas Reportables", el cual establece, entre otras obligaciones, la de revelar esquemas reportables generalizados y personalizados.

El artículo Octavo, fracción II del citado Decreto establece que los plazos previstos para cumplir con las obligaciones establecidas en los artículos 197 a 202 del Código Fiscal de la Federación, empezarán a computarse a partir del 1 de enero de 2021; así como que los esquemas reportables que deberán revelarse son los diseñados, comercializados, organizados, implementados o administrados a partir del año 2020, o con anterioridad a dicho año cuando alguno de sus efectos fiscales se refleje en los ejercicios fiscales comprendidos a partir de 2020, en este último supuesto las y los contribuyentes serán los únicos obligados a revelar.

Al respecto, es importante señalar que la revelación de un esquema reportable no implica la aceptación o rechazo de sus efectos fiscales; que la información proporcionada, y que sea estrictamente indispensable para el funcionamiento del esquema revelado, en ningún caso podrá utilizarse como antecedente de alguna investigación por la posible comisión de los delitos previstos en el Código Fiscal de la Federación, salvo los delitos previstos en los artículos 113 y 113 Bis de dicho ordenamiento jurídico; así como que la información proporcionada deberá tratarse en términos del artículo 69 del referido Código.

La presente Guía de llenado tiene como finalidad orientar a los asesores fiscales para proporcionar los datos de las y los contribuyentes a los cuales se les comercializó un esquema reportable generalizado o personalizado a que se refiere el artículo 197, octavo párrafo del Código Fiscal de la Federación, en relación con la regla 2.21.28., así como su ficha de trámite 303/CFF "Declaración informativa para proporcionar los datos de las y los contribuyentes a los cuales se les comercializó un esquema reportable generalizado o personalizado" del Anexo 1-A de la Resolución Miscelánea Fiscal para 2021, o aquella que la sustituya.

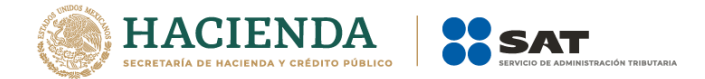

#### **Acrónimos y Términos**

Para efectos de la presente guía se entenderá por:

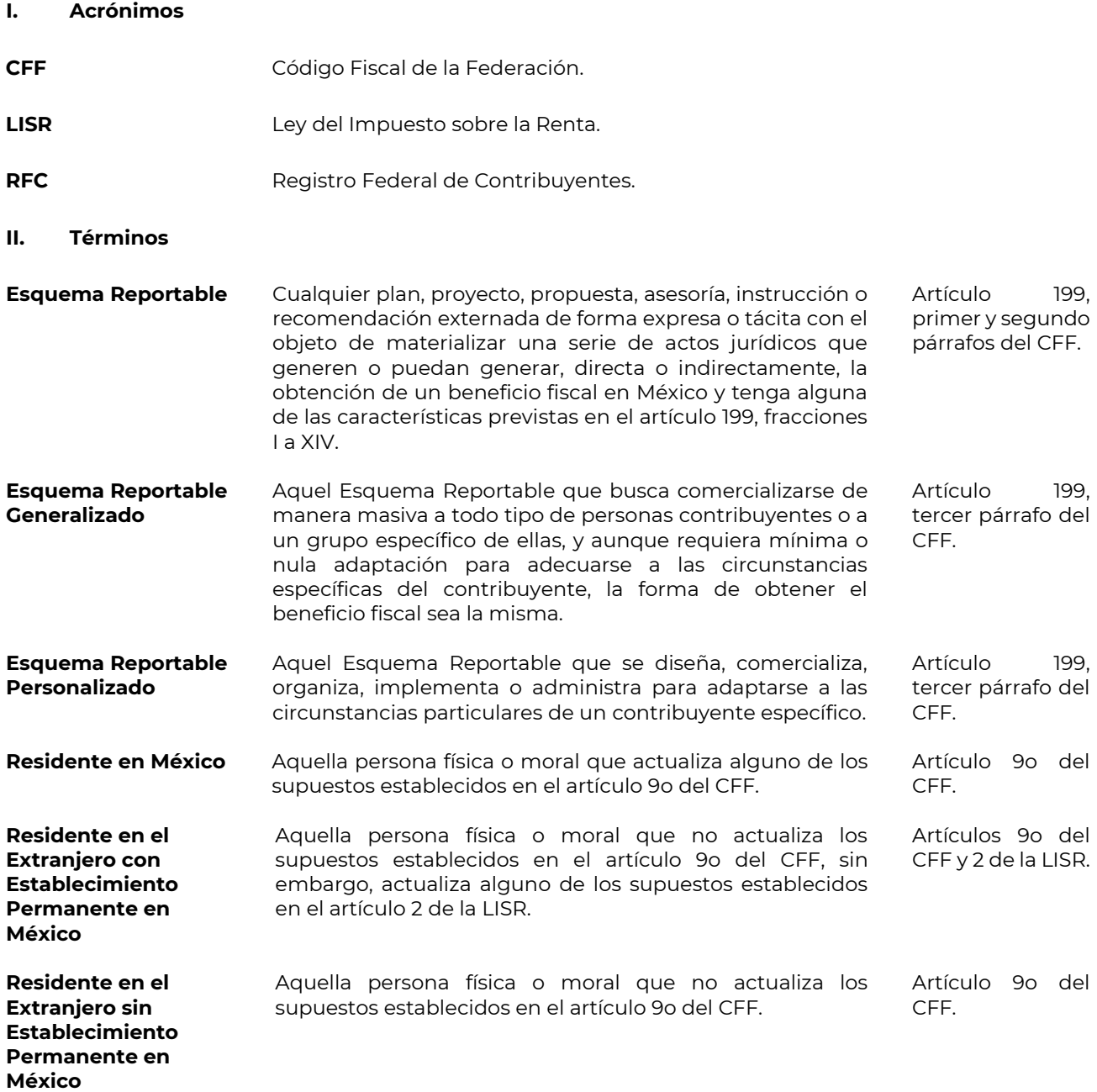

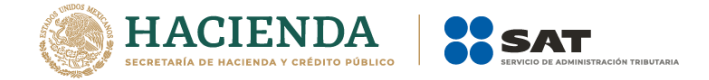

#### **I. Acceso**

- *Ingresa al minisitio de Esquemas Reportables en la siguiente liga [http://omawww.sat.gob.mx/EsquemasReportables/Paginas/index.html.](http://omawww.sat.gob.mx/EsquemasReportables/Paginas/index.html) Por temas de compatibilidad, se sugiere emplear la versión más reciente del navegador Microsoft Edge*.
- *Selecciona la opción Ingresa al aplicativo:*

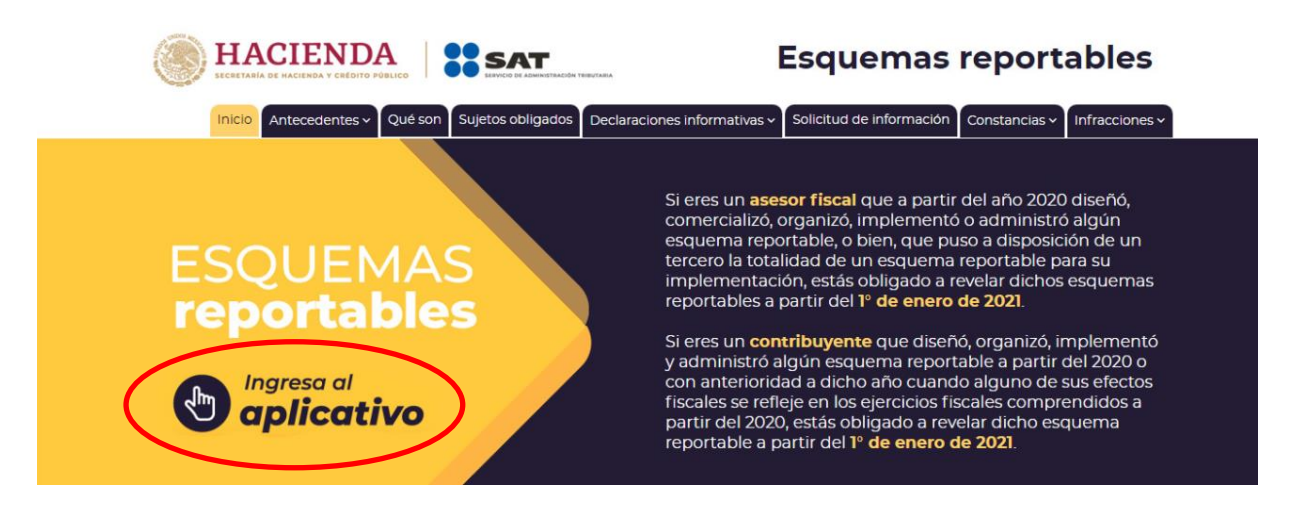

- *Automáticamente se abrirá una nueva pestaña.*

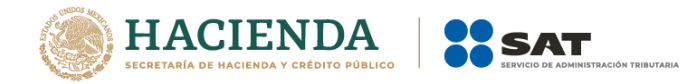

#### **II. Menú principal**

- *Visualizarás la siguiente pantalla:*

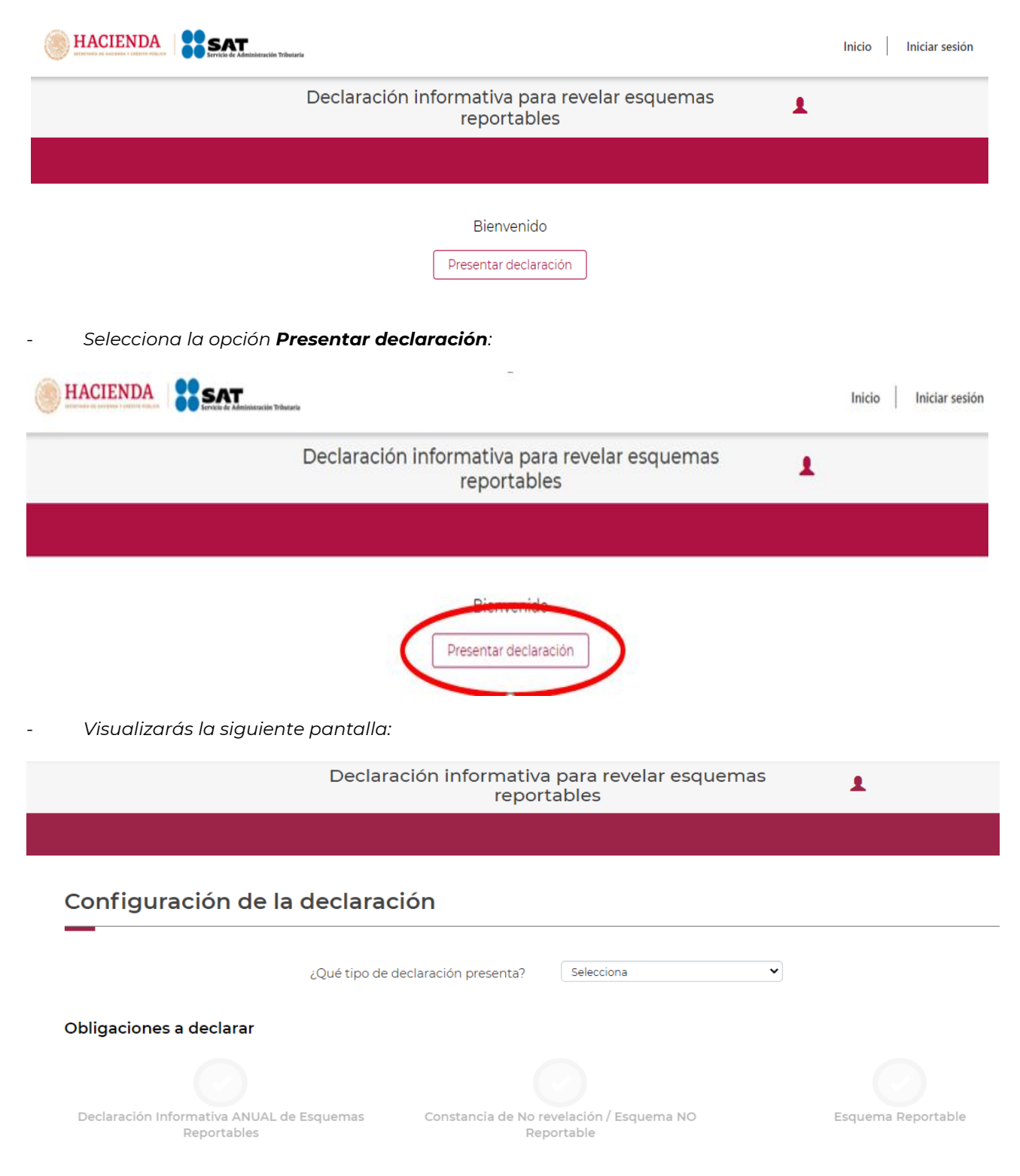

- *En el campo ¿Qué tipo de declaración presenta?, selecciona el ícono de flecha:*

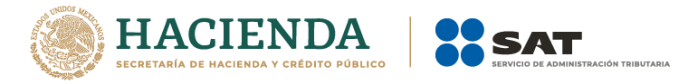

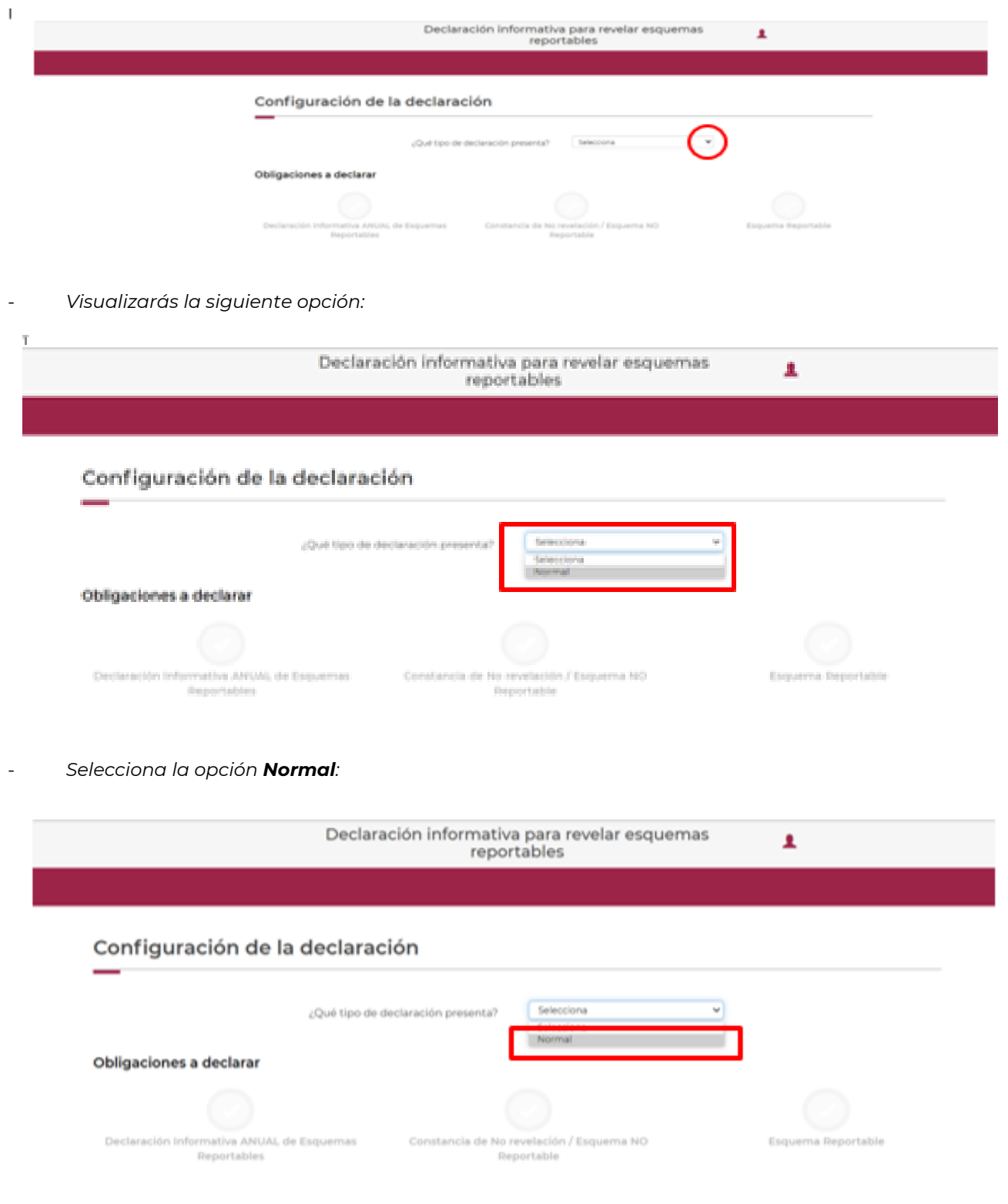

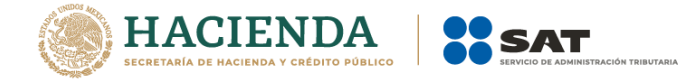

- *Selecciona la opción Declaración Informativa ANUAL de Esquemas Reportables:*

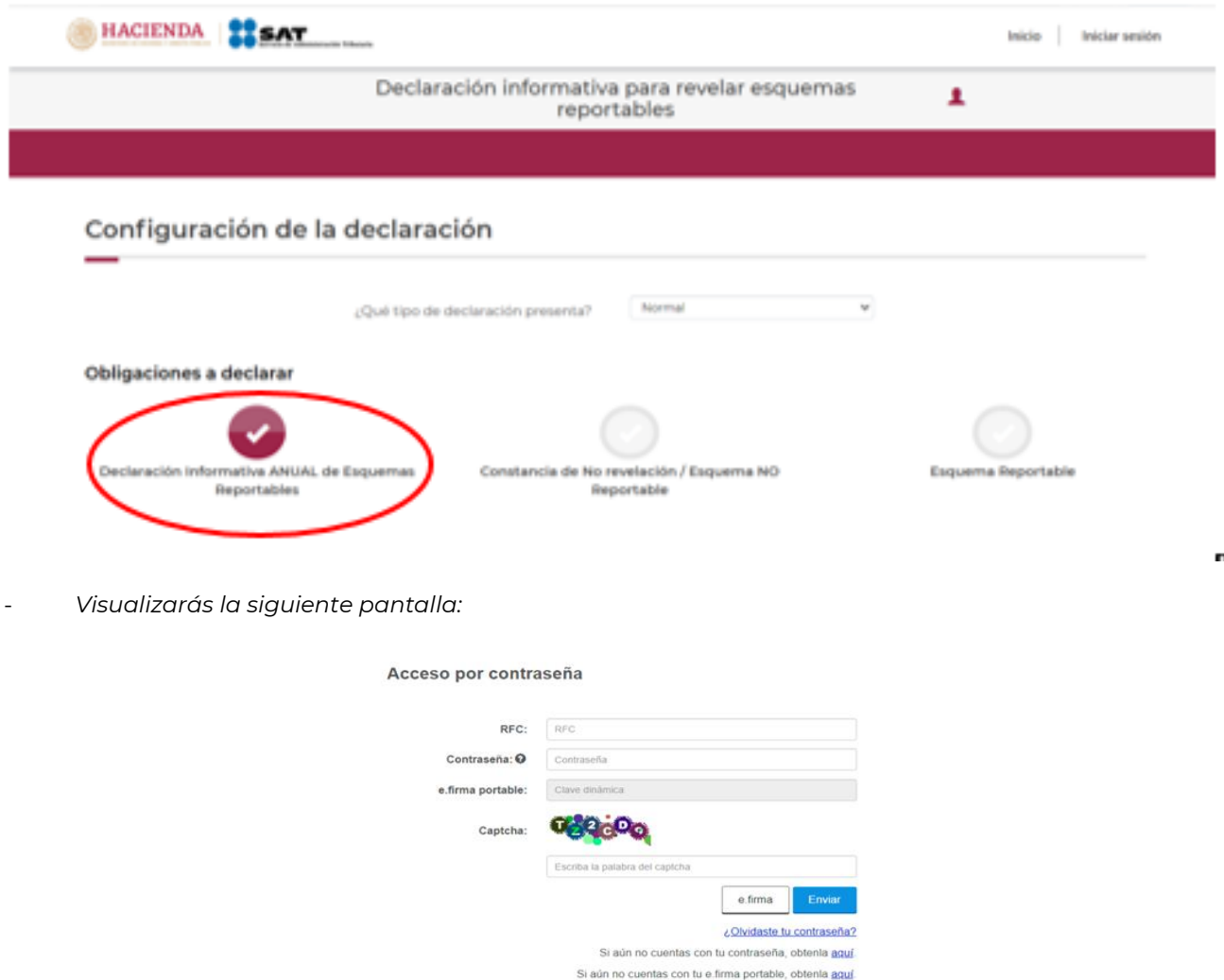

- *Podrás acceder con la contraseña de la clave en el RFC o con e.firma. Si accedes con la contraseña de la clave en el campo RFC, ingresa la clave del RFC del asesor fiscal que proporciona los datos de las y los contribuyentes a los cuales se les comercializó un Esquema Reportable:*

Requisitos de uso de e firma portable

 $\blacksquare$ 

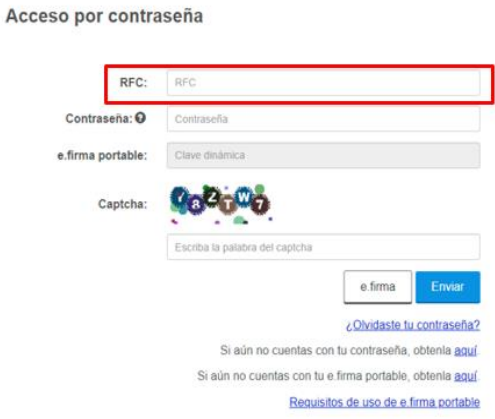

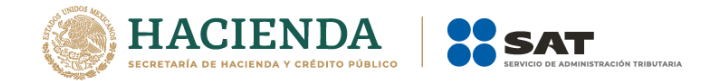

- *En el campo Contraseña, ingresa la contraseña de la clave en el RFC del asesor fiscal que proporciona los datos de las y los contribuyentes a los cuales se les comercializó un Esquema Reportable:*

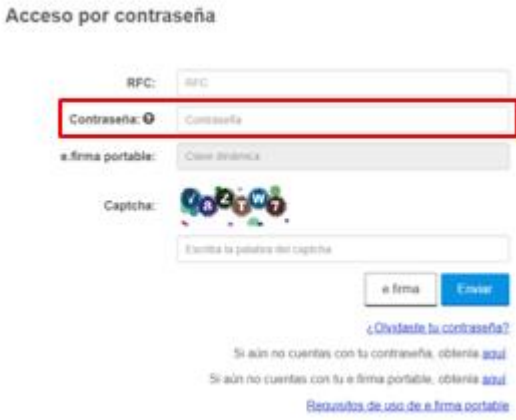

- *En el campo Captcha, ingresa el conjunto de letras y números que visualizas:*

Acceso por contraseña

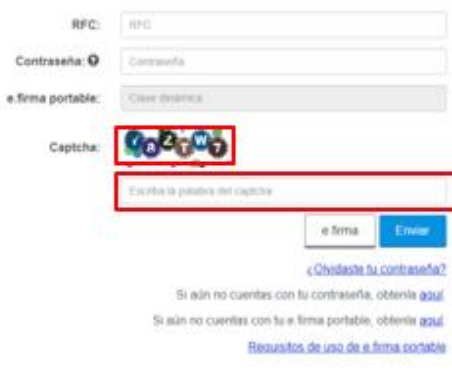

- *Selecciona la opción Enviar:*

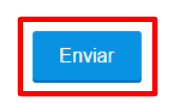

- *Si accedes con e.firma, selecciona la opción Buscar para ubicar los archivos .cer y .key de la e.firma del asesor fiscal que proporciona los datos de las y los contribuyentes a los cuales se les comercializó un Esquema Reportable:*

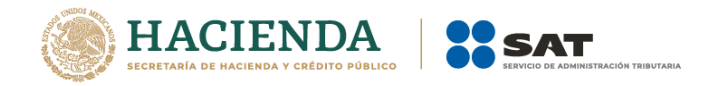

#### Acceso con e.firma

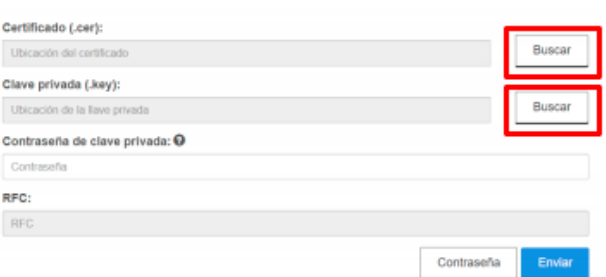

- *En el campo Contraseña de clave privada, ingresa la contraseña de la clave privada de la e.firma del asesor fiscal que proporciona los datos de las y los contribuyentes a los cuales se les comercializó un Esquema Reportable:*

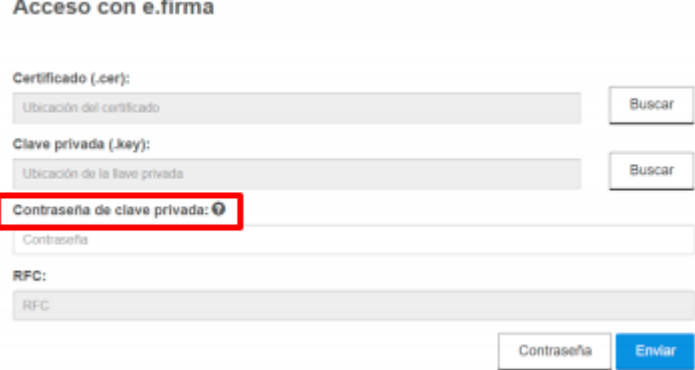

- *Selecciona la opción Enviar:*

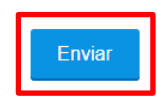

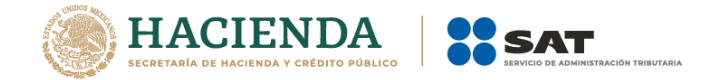

#### **III. Llenado de la declaración**

#### **1. Portada**

**1.1.** Clave en el *RFC* del asesor fiscal (Campo de llenado automático)

El campo clave en el *RFC* del asesor fiscal se llenará automáticamente con la clave en el RFC ingresada en el Menú Principal:

Inicio > Declaración informativa anual

### Declaración informativa anual

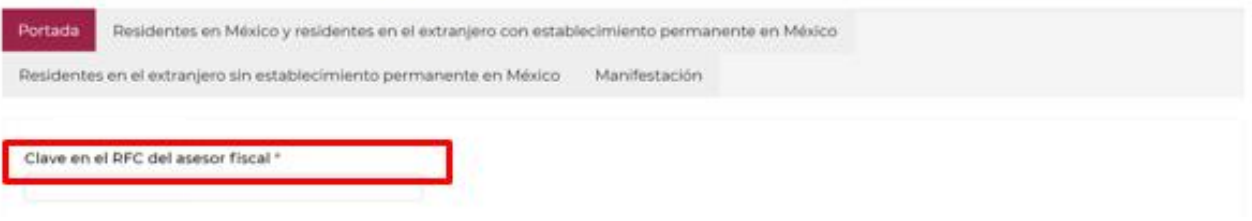

#### **1.2.** *Nombre o Denominación o razón social* (Campo de llenado automático)

Los campos *Nombre(s)*, *Apellido paterno*, *Apellido materno* o *Denominación o razón social*, según corresponda, se llenarán de forma automática, de acuerdo a la información vinculada a la referida clave en el RFC.

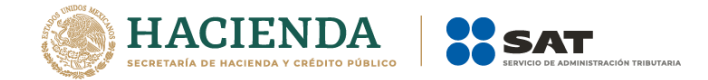

#### **2. Residentes en México y residentes en el extranjero con establecimiento permanente México**

En esta pestaña indica los nombres, denominaciones o razones sociales, así como la clave en el RFC de las y los contribuyentes, a los cuales brindaste asesoría fiscal respecto a Esquemas Reportables Generalizados y/o Esquemas Reportables Personalizados.

#### **2.1.** *Esquemas Reportables Generalizados*

- *Selecciona la opción Agregar datos:*

#### Residentes en México y residentes en el extranjero con establecimiento permanente en México **ESQUEMAS REPORTABLES GENERALIZADOS** Número de operación de la declaración informativa del Número de identificación del esquema Clave en el RFC esquema reportable Apellido Apellido Denominación o reportable del generalizado generalizado contribuyente Nombre(s) paterno materno razón social

- *Visualizarás la siguiente ventana:*

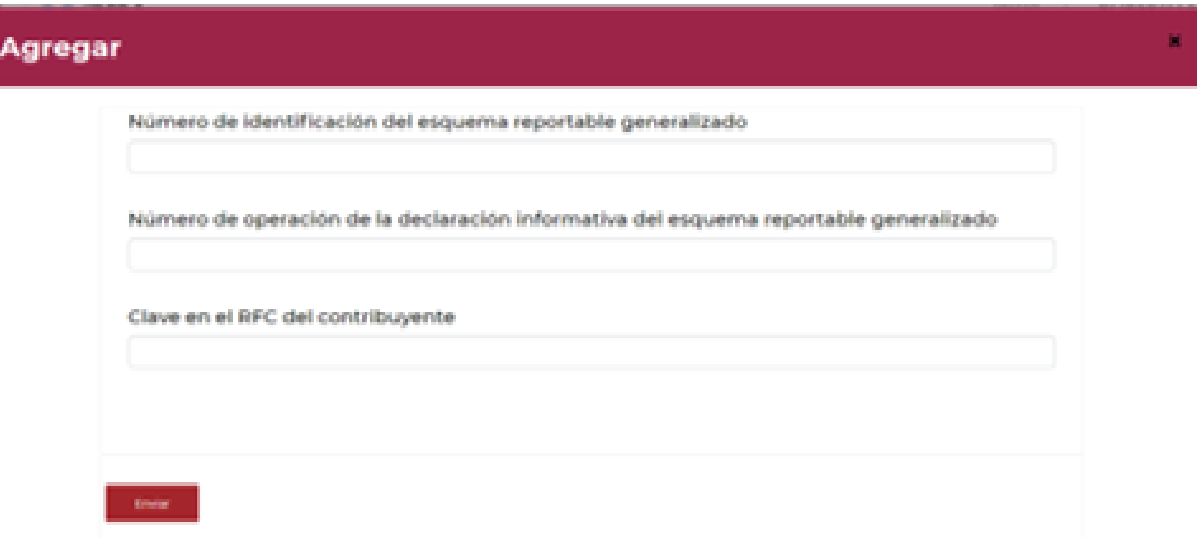

- *En el campo Número de identificación del esquema reportable generalizado, indica el número de identificación asignado al Esquema Reportable Generalizado, respecto del cual reportarás los datos de la o el contribuyente al que le brindaste asesoría fiscal:*

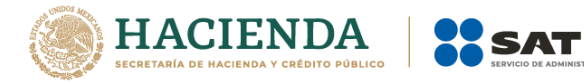

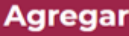

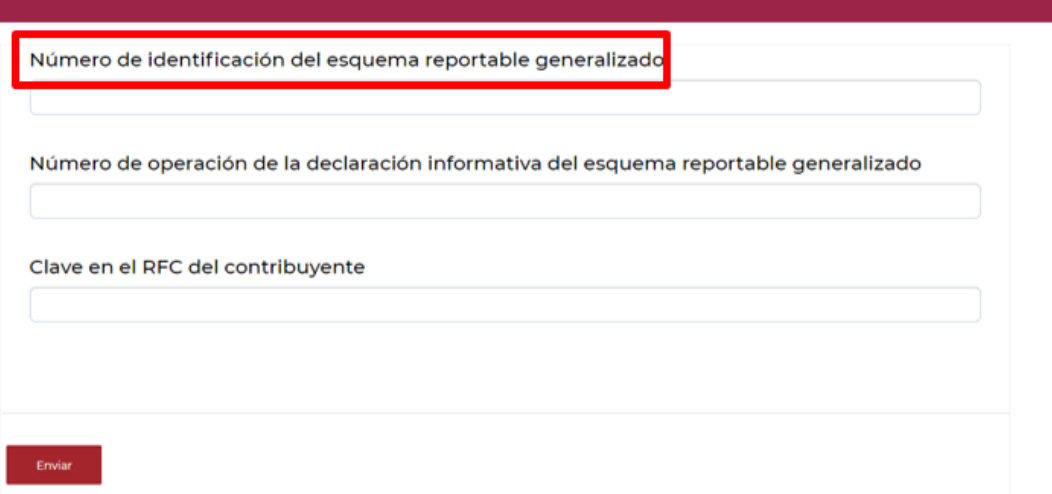

- *En el campo Número de operación de la declaración informativa del esquema reportable generalizado, indica el número de operación asignado en el acuse de la declaración informativa para proporcionar esquemas reportables generalizados y personalizados, mediante la cual revelaste el Esquema Reportable Generalizado:*

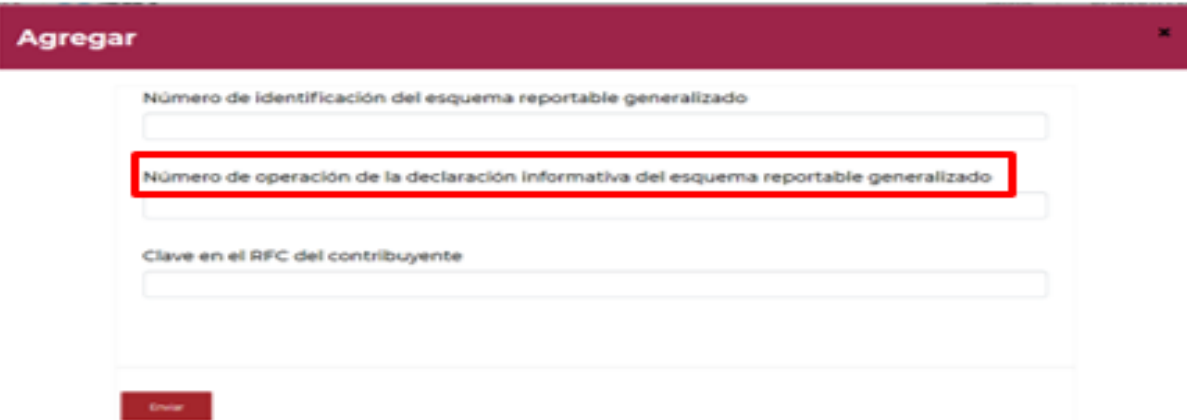

- *En el campo Clave en el RFC del contribuyente, indica la clave en el RFC de la o el contribuyente al cual le brindaste asesoría fiscal respecto al Esquema Reportable Generalizado:*

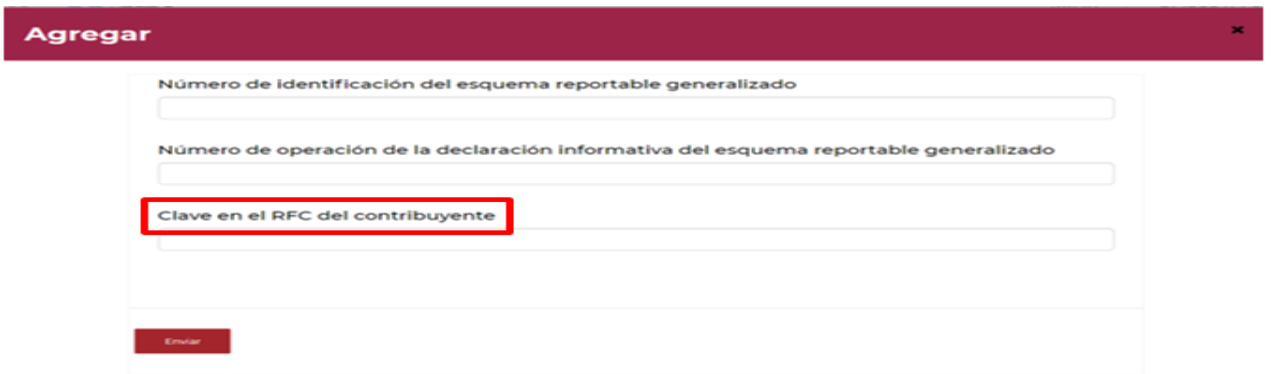

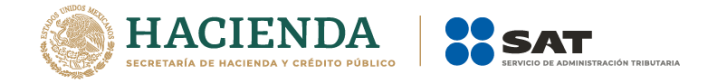

- *Una vez que ingreses la clave en el RFC de la o el contribuyente, automáticamente se llenarán los campos Nombre(s), Apellido paterno, Apellido materno o Denominación o razón social, según corresponda, vinculados a la referida clave en el RFC.*

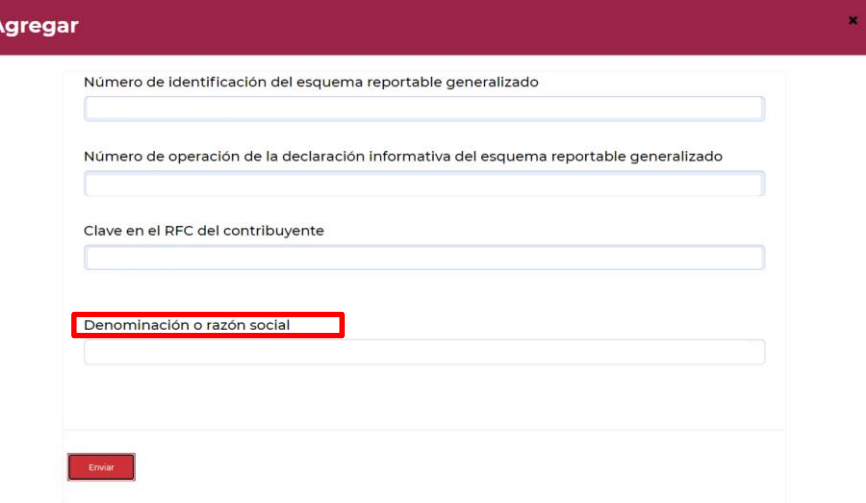

- *Selecciona la opción Enviar:*

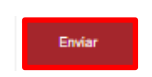

- *Si requieres agregar los datos de otra u otro contribuyente al cual le brindaste asesoría respecto a un Esquema Reportable Generalizado, selecciona nuevamente la opción Agregar datos:*

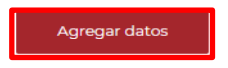

- *Si requieres eliminar los datos capturados, selecciona el ícono de la flecha hacia abajo, posteriormente la opción Eliminar y finalmente la opción Eliminar:*

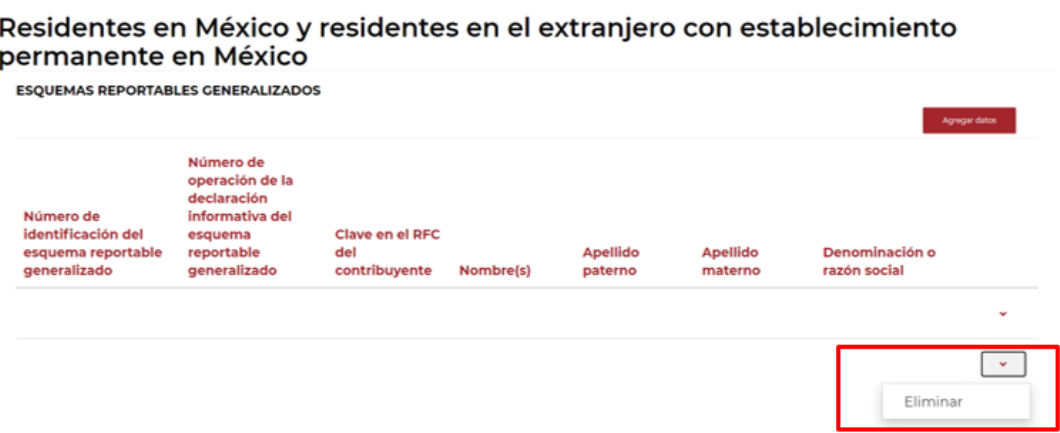

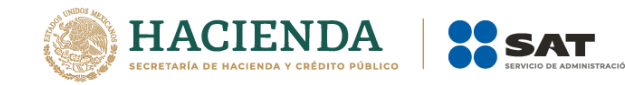

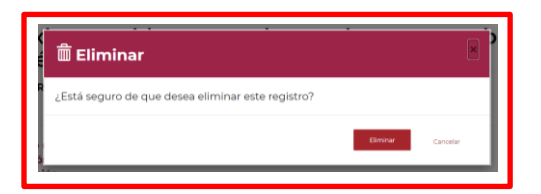

#### **2.2.** *Esquemas Reportables Personalizados*

- *Selecciona la opción Agregar datos:*

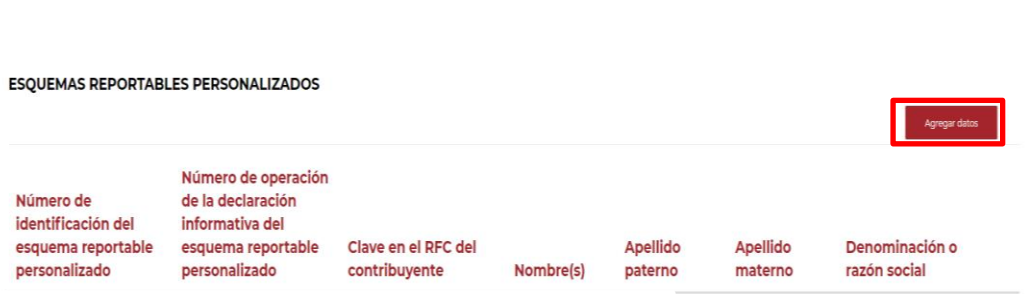

- *Visualizarás la siguiente ventana:*

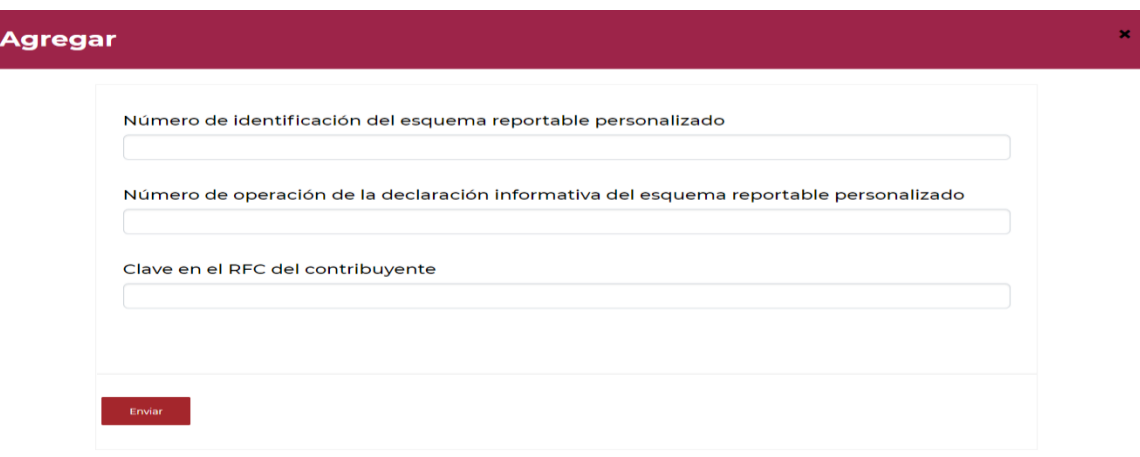

- *En el campo Número de identificación del esquema reportable personalizado, indica el número de identificación asignado al Esquema Reportable Personalizado, respecto del cual reportarás los datos de la o el contribuyente al que le brindaste asesoría fiscal:*

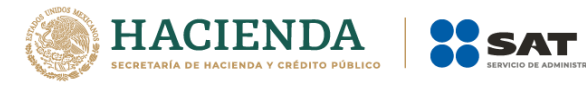

## Agregar

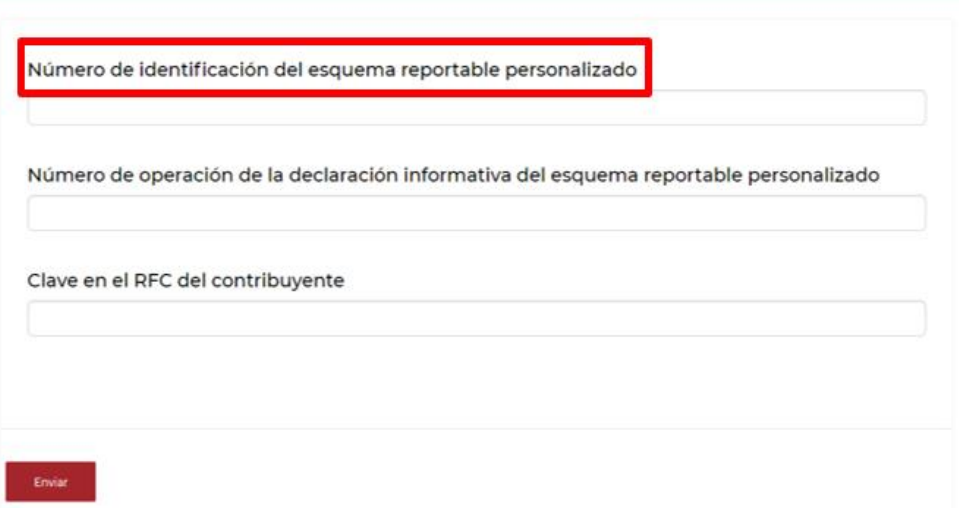

×

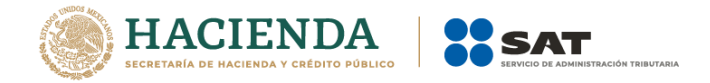

- *En el campo Número de operación de la declaración informativa del esquema reportable personalizado, indica el número de operación asignado en el acuse de la declaración informativa para revelar esquemas reportables generalizados y personalizados, mediante la cual revelaste el Esquema Reportable Personalizado:*

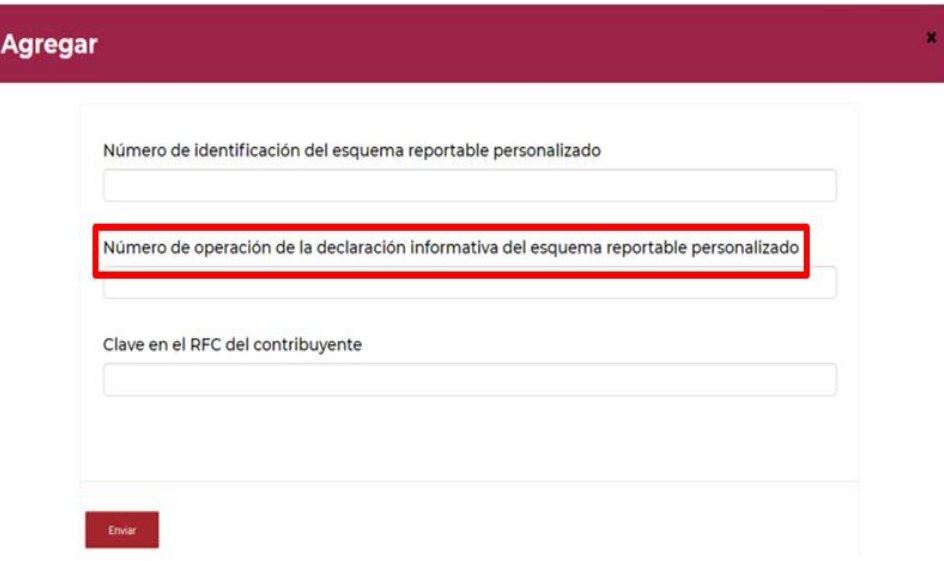

- *En el campo Clave en el RFC del contribuyente, indica la clave en el RFC de la o el contribuyente al cual le brindaste asesoría fiscal respecto al Esquema Reportable Personalizado:*

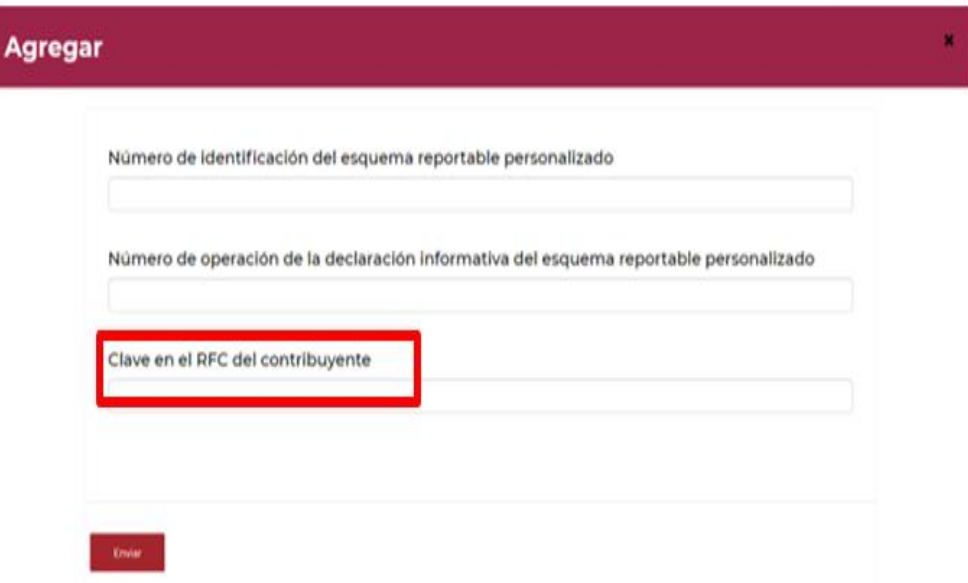

- *Una vez que ingreses la clave en el RFC de la o el contribuyente, automáticamente se llenarán los campos Nombre(s), Apellido paterno, Apellido materno o Denominación o razón social, según corresponda, vinculados a la referida clave en el RFC.*

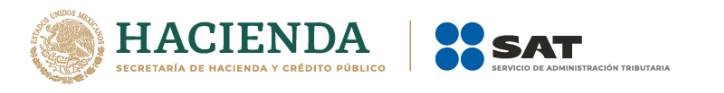

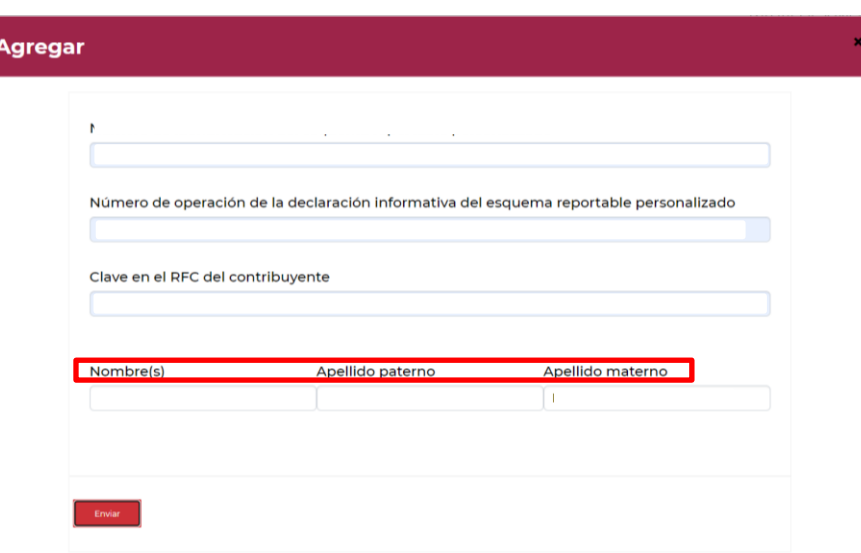

- *Selecciona la opción Enviar:*

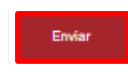

- *Si requieres agregar los datos de otra u otro contribuyente al cual le brindaste asesoría respecto a un Esquema Reportable Personalizado, selecciona nuevamente la opción Agregar datos:*

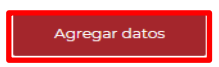

- *Si requieres eliminar los datos capturados, selecciona el ícono de la flecha hacia abajo, posteriormente la opción Eliminar y finalmente la opción Eliminar:*

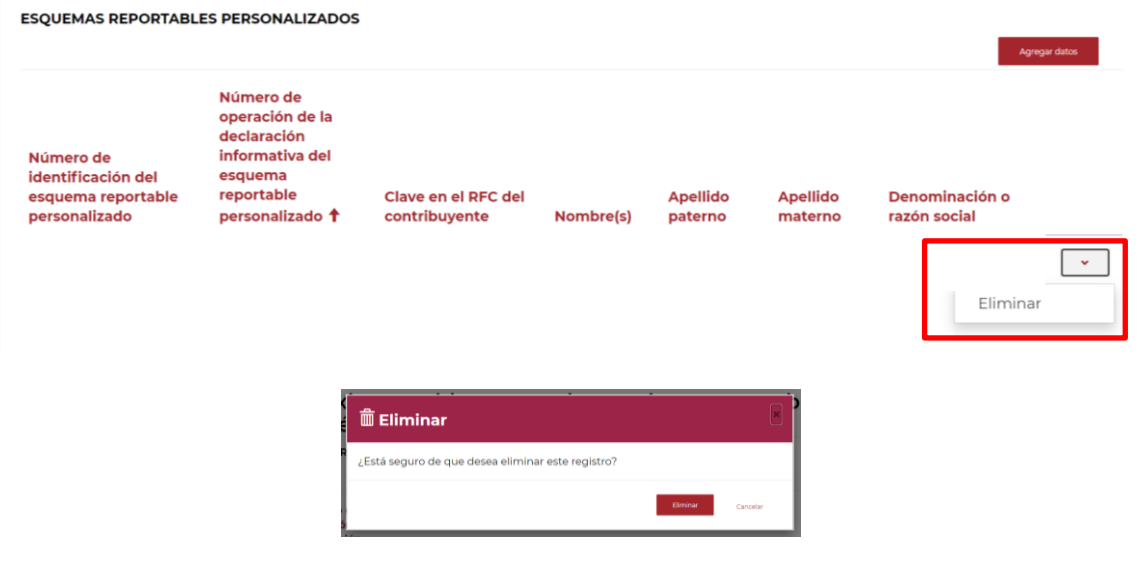

- *Al finalizar, selecciona la opción Siguiente:* 

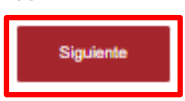

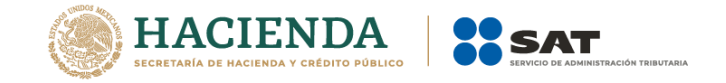

#### **3. Residentes en el extranjero sin establecimiento permanente en México**

En esta pestaña indica los nombres, denominaciones o razones sociales, así como país de residencia fiscal, número de identificación fiscal y domicilio, de las y los contribuyentes a los cuales brindaste asesoría fiscal respecto a los Esquemas Reportables Generalizados y/o Personalizados.

#### **3.1.** *Esquema Reportable Generalizado*

- *Selecciona la opción Agregar dato:*

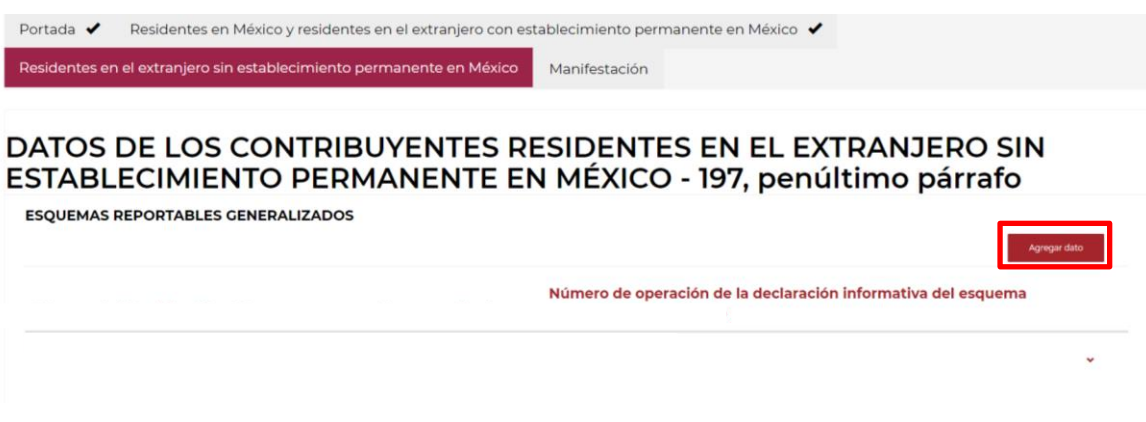

- *Visualizarás la siguiente ventana:*

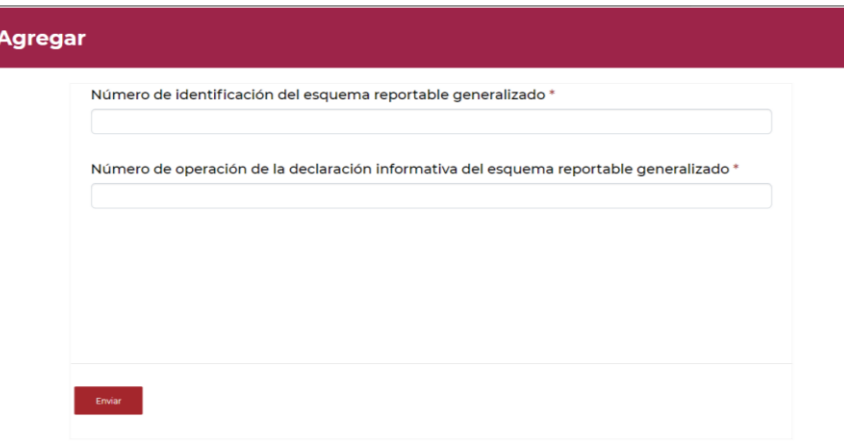

- *En el campo Número de identificación del esquema reportable generalizado, indica el número de identificación asignado al Esquema Reportable Generalizado, respecto del cual reportarás los datos de la o el contribuyente al que le brindaste asesoría fiscal:*

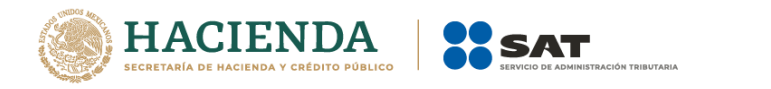

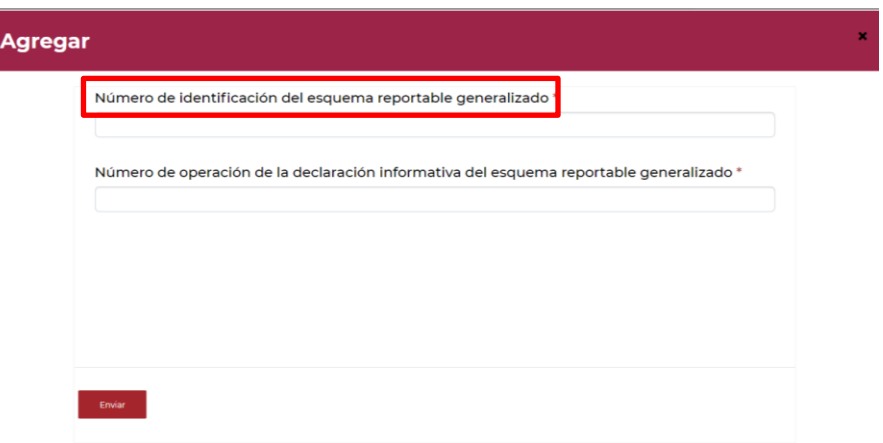

- *En el campo Número de operación de la declaración informativa del esquema reportable generalizado, indica el número de operación asignado en el acuse de la declaración informativa para revelar esquemas reportables generalizados y personalizados, mediante la cual revelaste el Esquema Reportable Generalizado:*

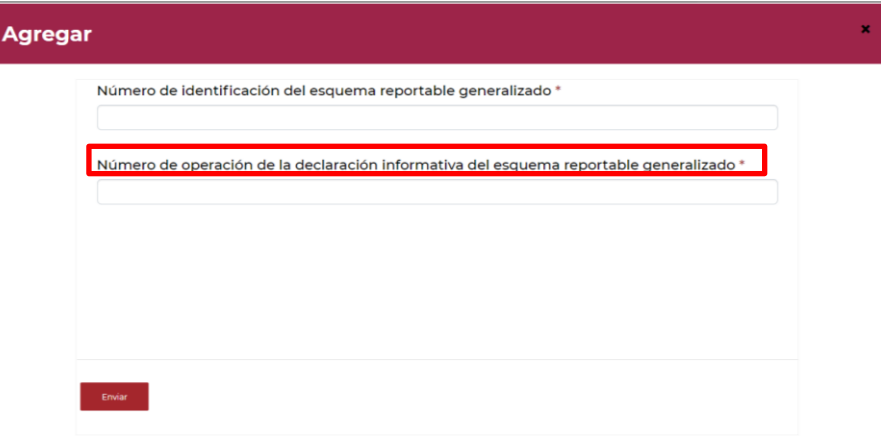

- *Selecciona la opción Enviar:*

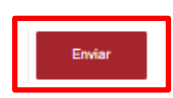

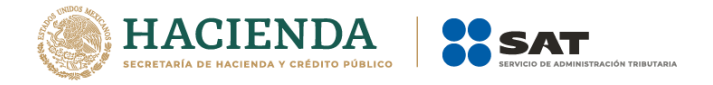

- *Visualizarás la siguiente ventana:*

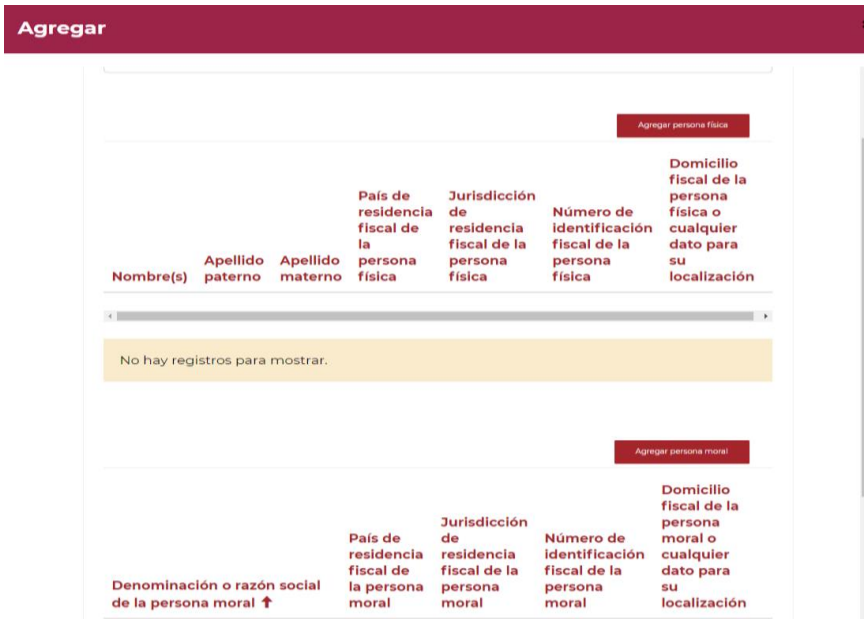

- *Selecciona la opción Agregar persona física o Agregar persona moral, según corresponda:*

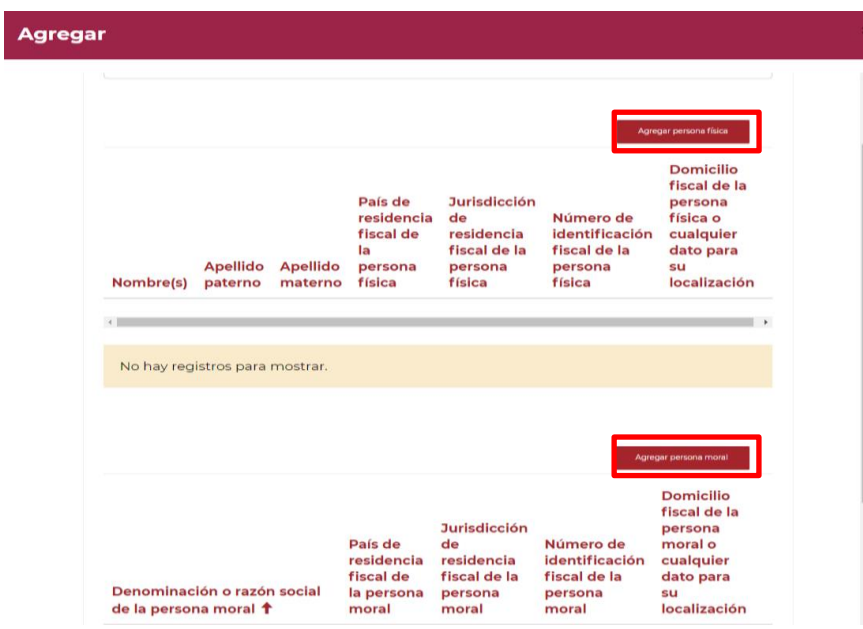

- *Si seleccionaste la opción Agregar persona física, visualizarás los siguientes campos:*

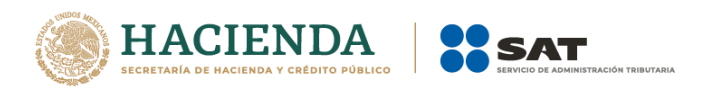

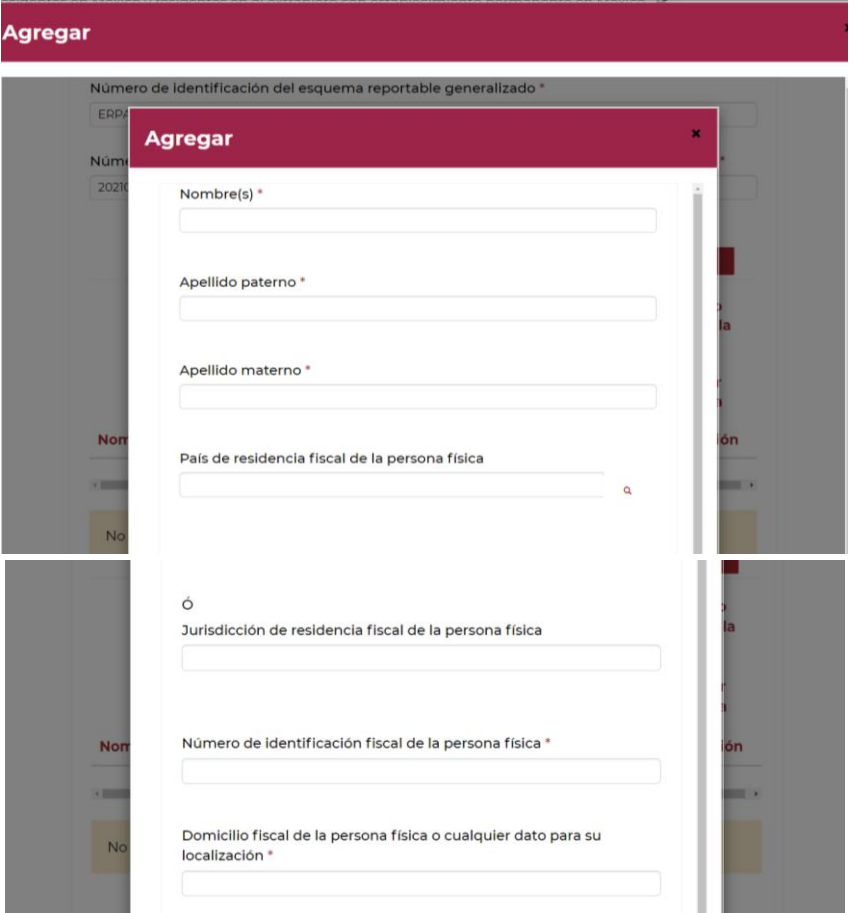

- *En el campo Nombre(s), Apellido paterno y Apellido materno, indica el nombre, apellido paterno y apellido materno de la persona física Residente en el Extranjero sin Establecimiento Permanente en México a la que le brindaste asesoría fiscal respecto al Esquema Reportable Generalizado:*

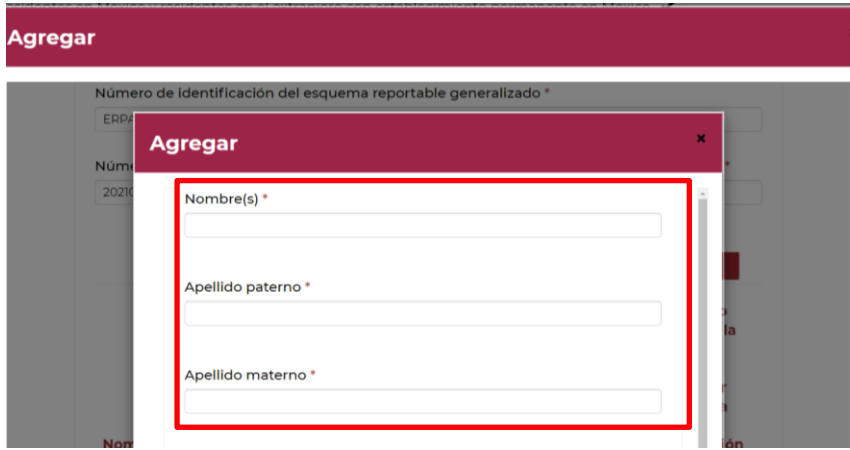

- *En el campo País de residencia fiscal de la persona física, selecciona el ícono de búsqueda:*

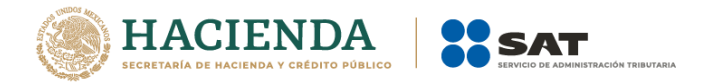

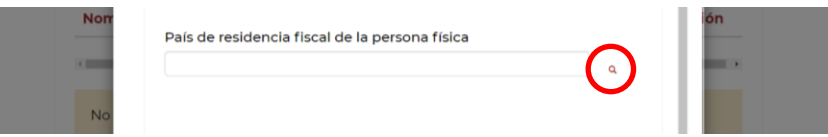

- *Visualizarás el siguiente catálogo:*

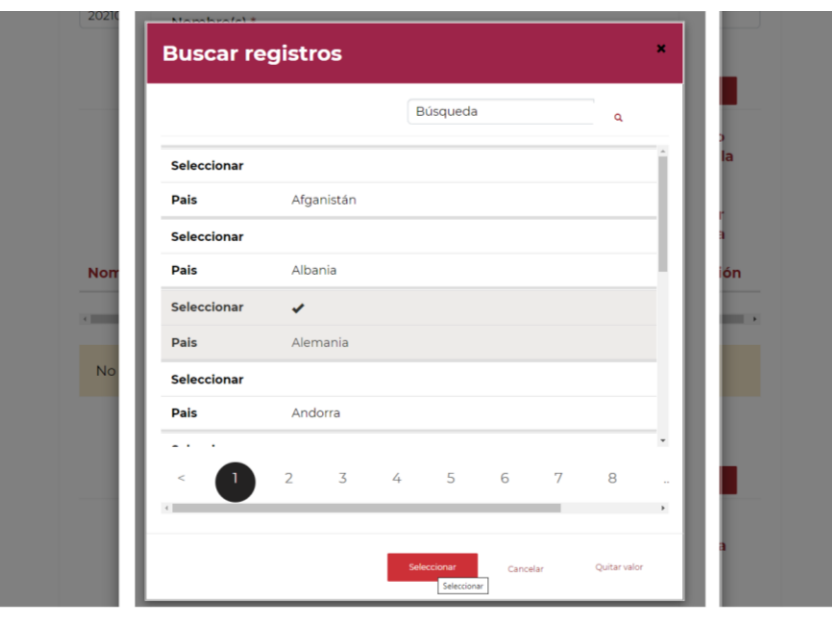

- *Selecciona el país de residencia fiscal de la persona física Residente en el Extranjero sin Establecimiento Permanente en México, a la que le brindaste asesoría fiscal respecto al Esquema Reportable Generalizado.*
- *Si el país de la residencia fiscal de la persona física Residente en el Extranjero sin Establecimiento Permanente en México, a la que le brindaste asesoría fiscal respecto al Esquema Reportable Generalizado, no se encuentra en el catálogo del campo País de residencia fiscal, indica el nombre de la jurisdicción en donde se encuentra la su residencia fiscal (campo obligatorio, en caso de no seleccionar algún país del catálogo anterior):*

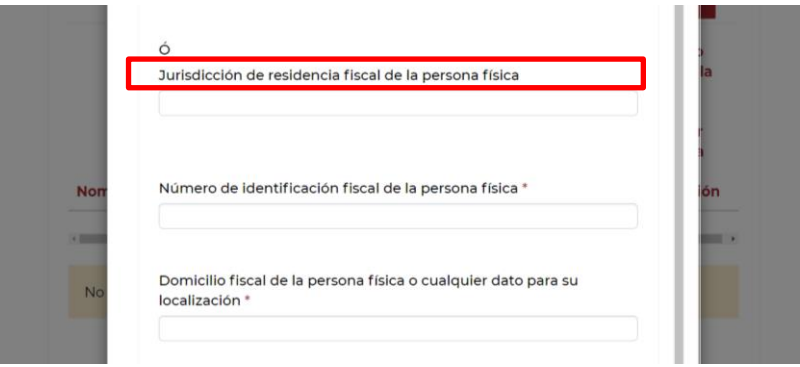

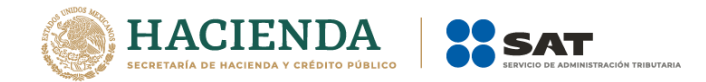

- *En el campo Número de identificación fiscal, indica el número de identificación fiscal de la persona física Residente en el Extranjero sin Establecimiento Permanente en México a la que le brindaste asesoría fiscal respecto al Esquema Reportable Generalizado:*

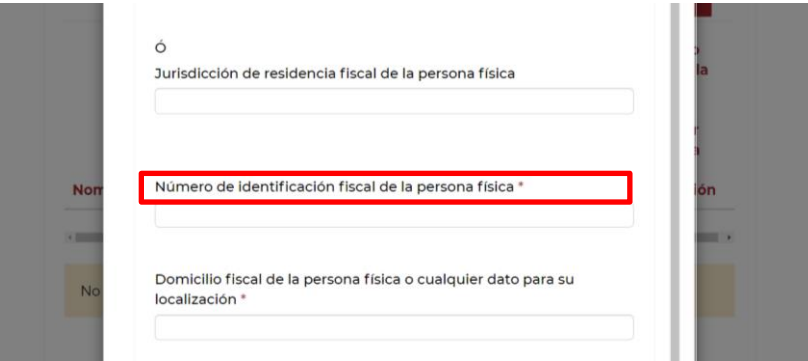

- *En el campo Domicilio fiscal de la persona física o cualquier dato para su localización, indica el domicilio fiscal de la persona física Residente en el Extranjero sin Establecimiento Permanente en México, a la que le brindaste asesoría fiscal respecto al Esquema Reportable Generalizado.*

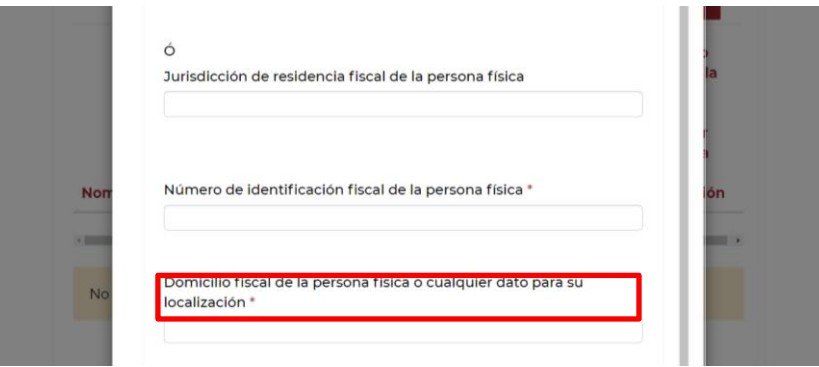

- *Selecciona la opción Enviar:*

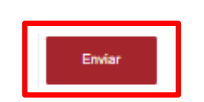

- *Si requieres agregar los datos de otra persona física a la cual le brindaste asesoría respecto a un Esquema Reportable Generalizado, selecciona nuevamente la opción Agregar datos:*

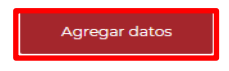

- *Si requieres eliminar los datos capturados, selecciona el ícono de la flecha hacia abajo, posteriormente la opción Eliminar y finalmente la opción Eliminar:*

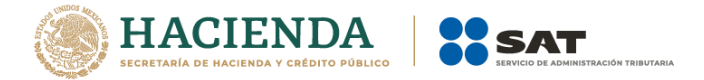

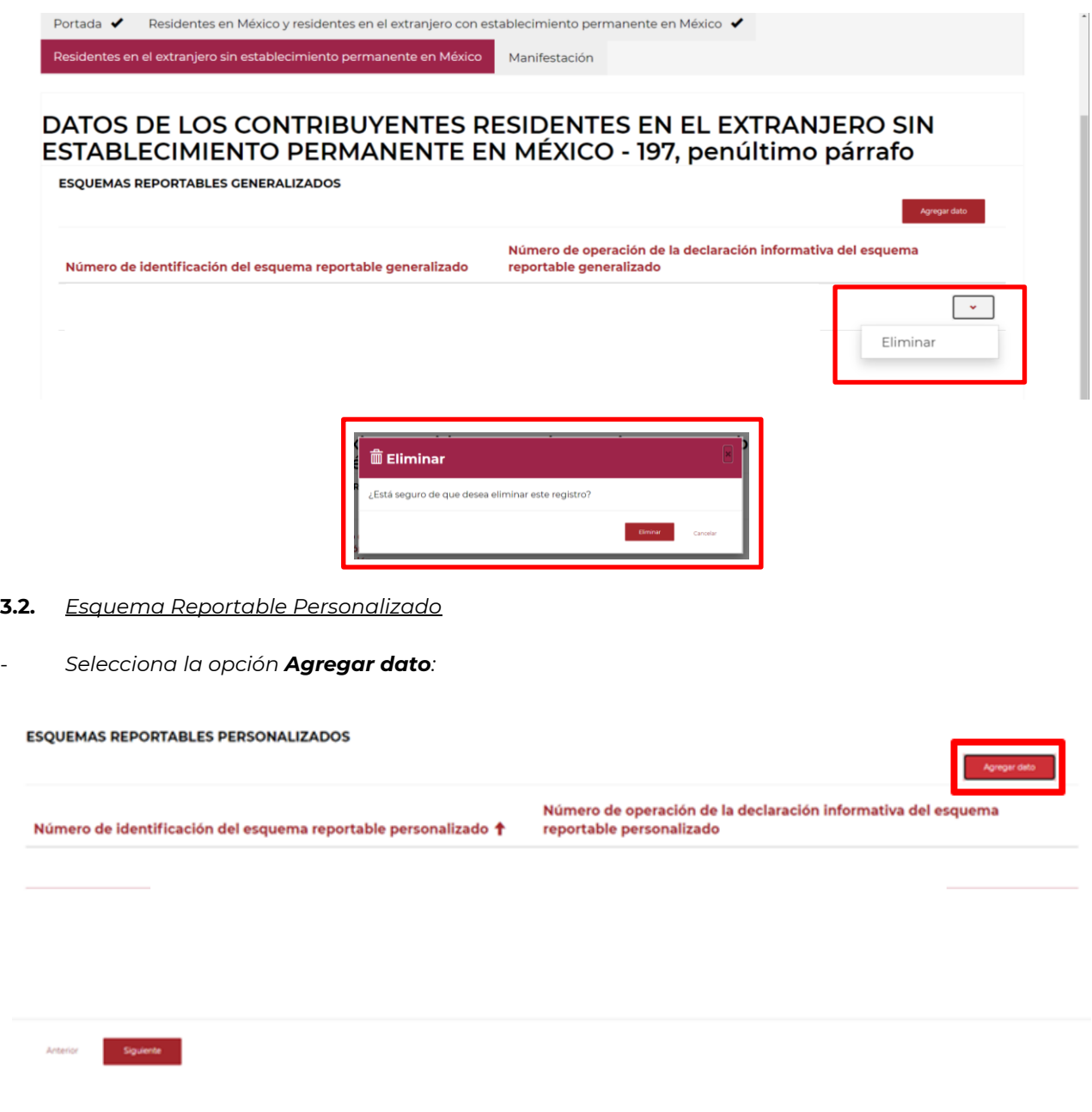

- *Visualizarás la siguiente ventana*

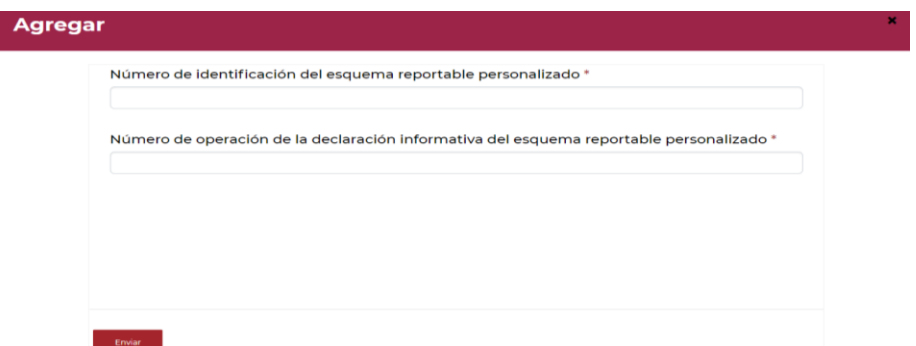

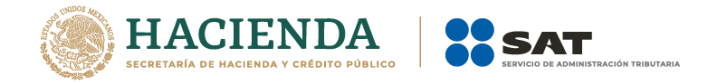

- *En el campo Número de identificación del esquema reportable personalizado, indica el número de identificación asignado al Esquema Reportable Personalizado, respecto del cual reportarás los datos de la o el contribuyente al que le brindaste asesoría fiscal:*

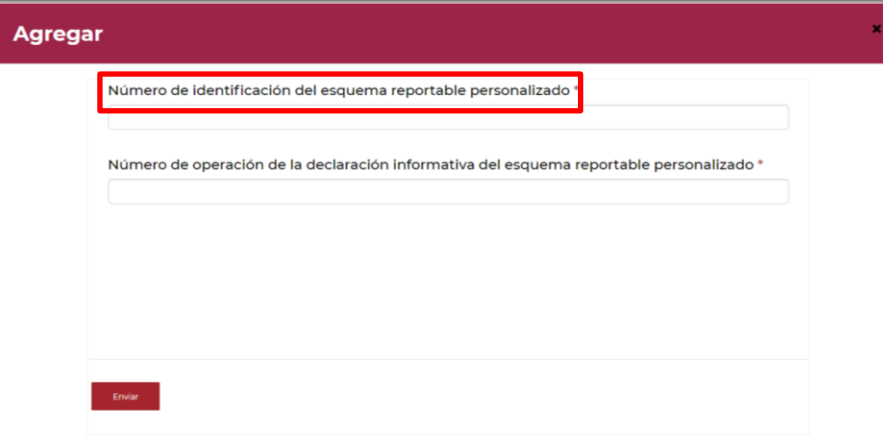

- *En el campo Número de operación de la declaración informativa del esquema reportable personalizado, indica el número de operación asignado en el acuse de la declaración informativa para revelar esquemas reportables generalizados y personalizados, mediante la cual revelaste el Esquema Reportable Personalizado:*

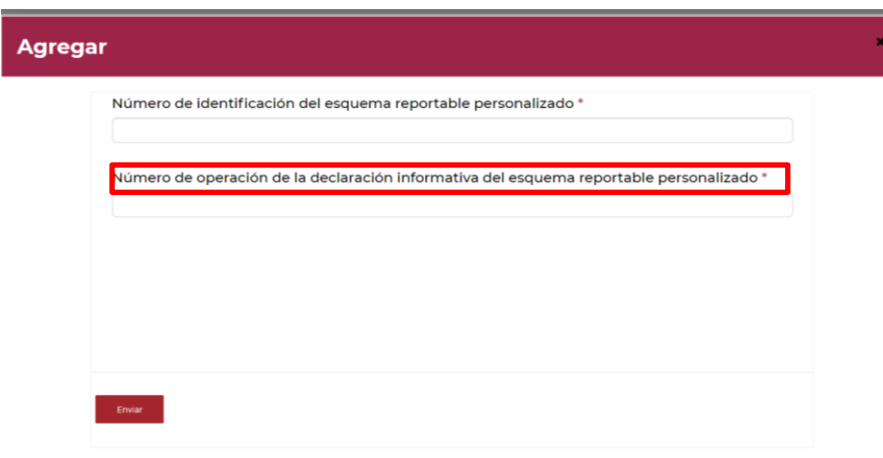

- *Selecciona la opción Enviar:*

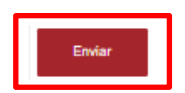

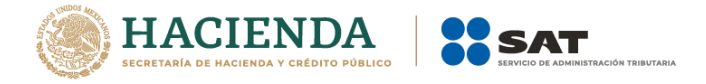

- *Visualizarás la siguiente ventana:*

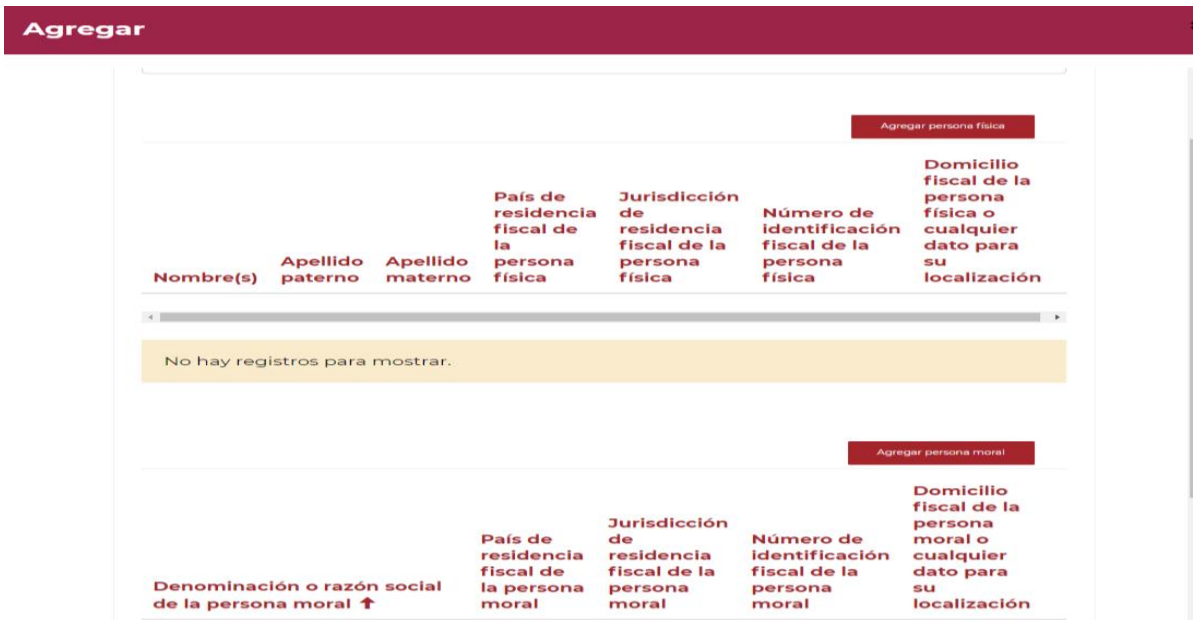

- *Selecciona la opción Agregar persona física o Agregar persona moral, según corresponda:*

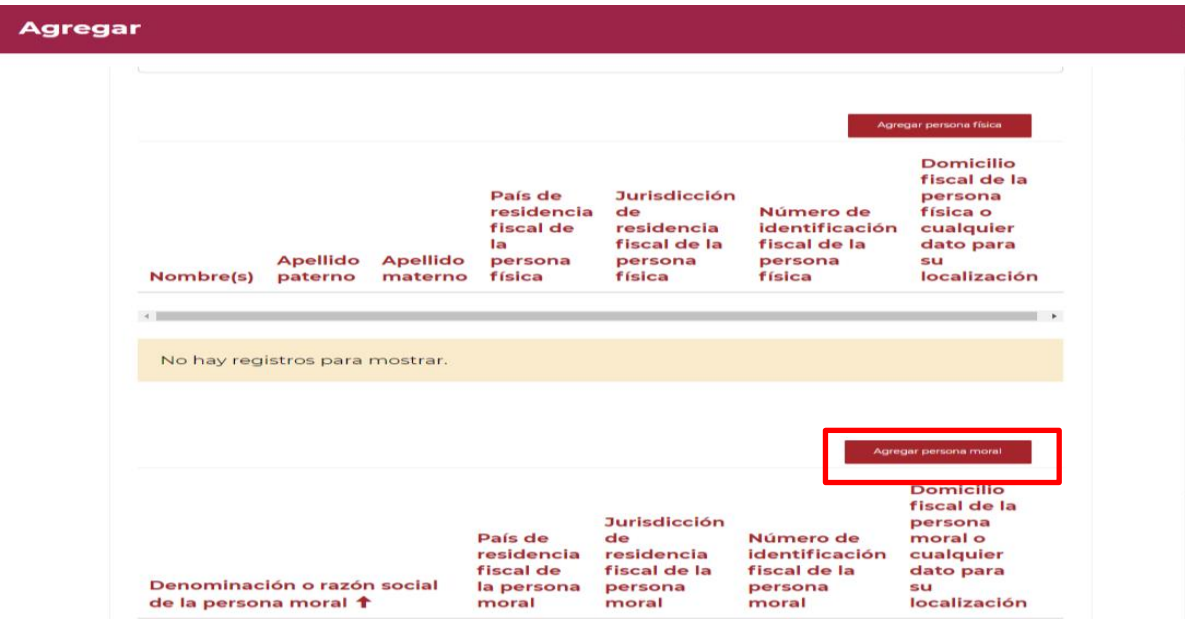

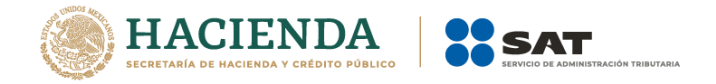

- *Si seleccionaste la opción Agregar persona moral, visualizarás los siguientes campos:*

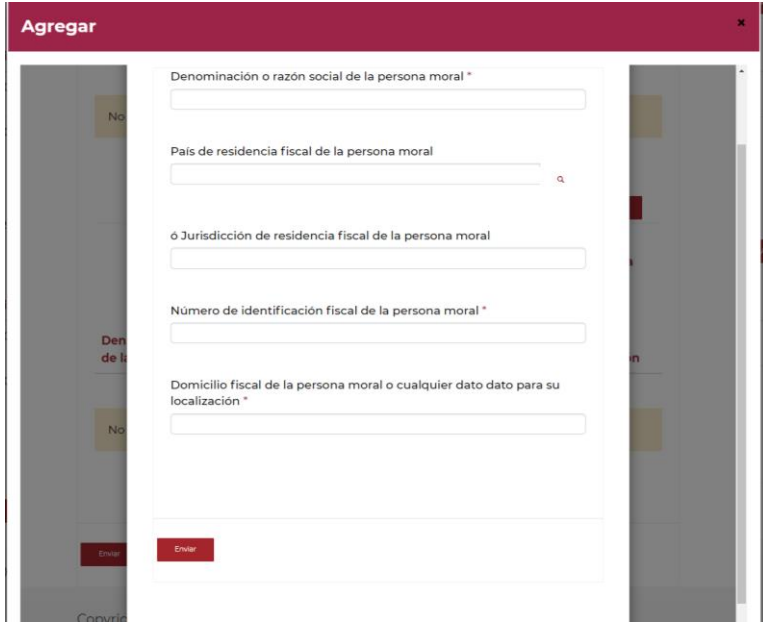

- *En el campo Denominación o razón social de la persona moral, indica la denominación o razón social de la persona moral Residente en el Extranjero sin Establecimiento Permanente en México a la que le brindaste asesoría fiscal respecto al Esquema Reportable Personalizado:*

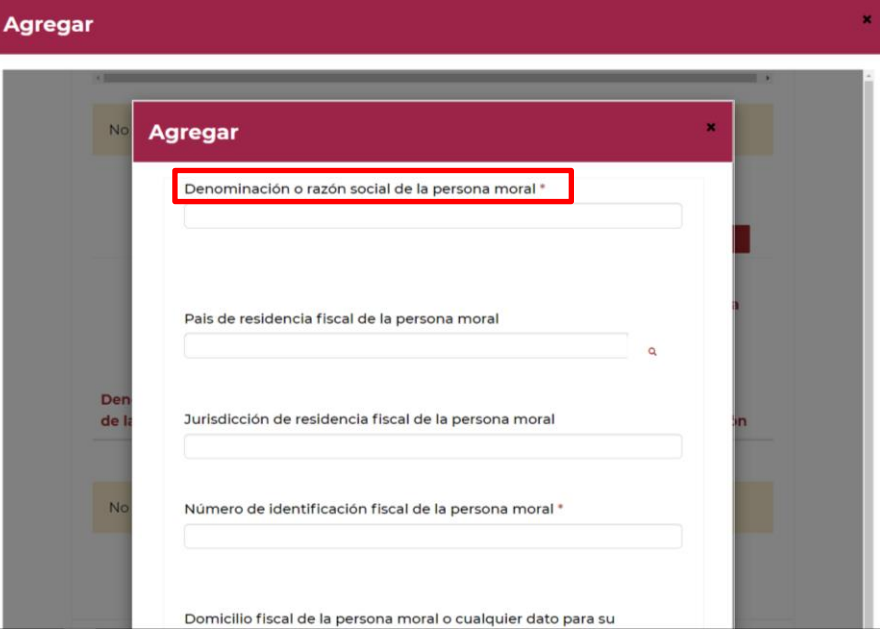

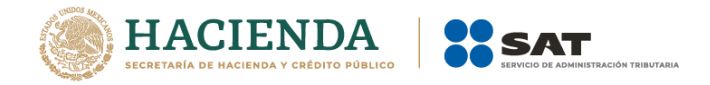

- *En el campo País de residencia fiscal de la persona moral, selecciona el ícono de búsqueda:*

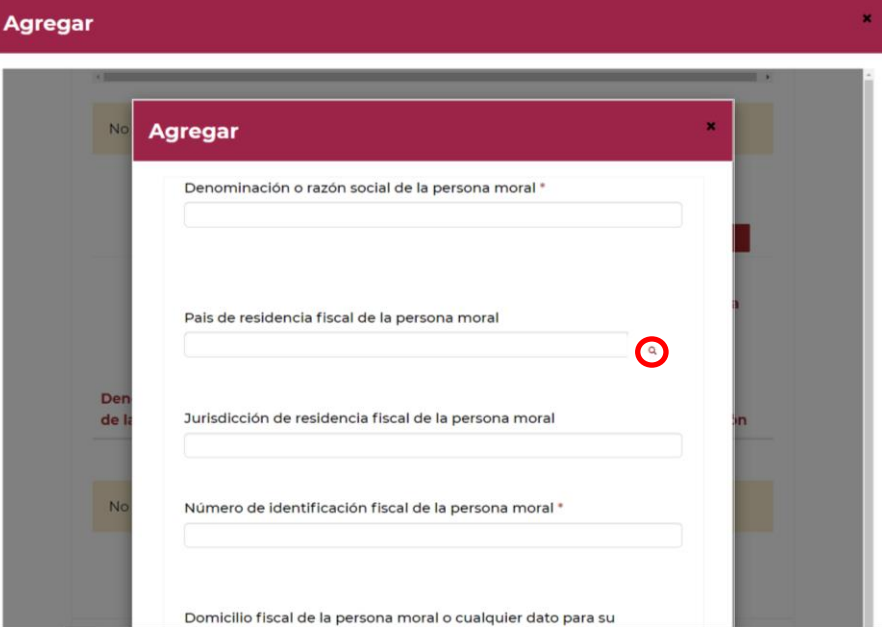

- *Visualizarás el siguiente catálogo:*

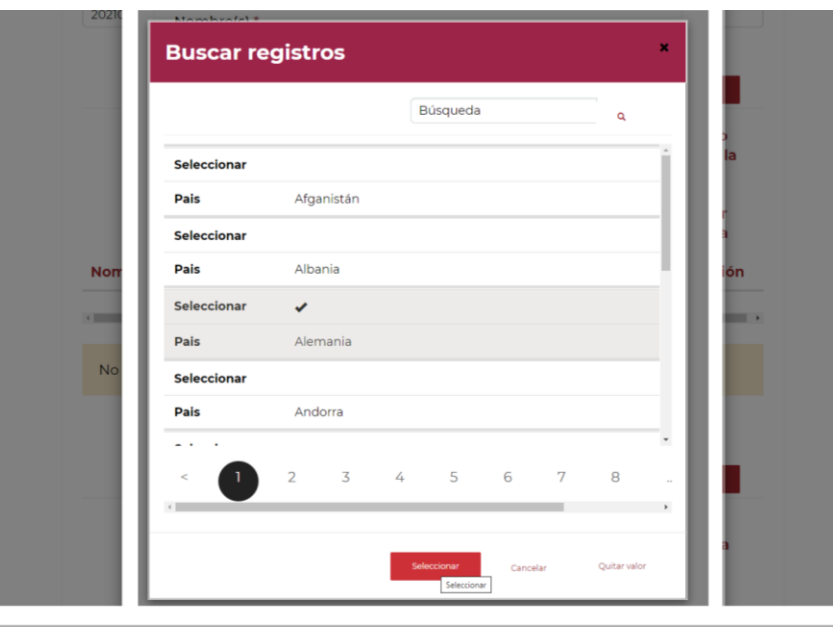

- *Selecciona el país de residencia fiscal de la persona moral Residente en el Extranjero sin Establecimiento Permanente en México, a la que le brindaste asesoría fiscal respecto al Esquema Reportable Personalizado.*
- *Si el país de la residencia fiscal de la persona moral Residente en el Extranjero sin Establecimiento Permanente en México, a la que le brindaste asesoría fiscal respecto al Esquema Reportable*

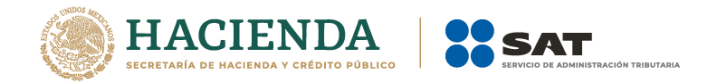

*Personalizado, no se encuentra en el catálogo del campo País de residencia fiscal, indica el nombre de la jurisdicción en donde se encuentra la residencia fiscal (campo obligatorio, en caso de no seleccionar algún país del catálogo anterior):*

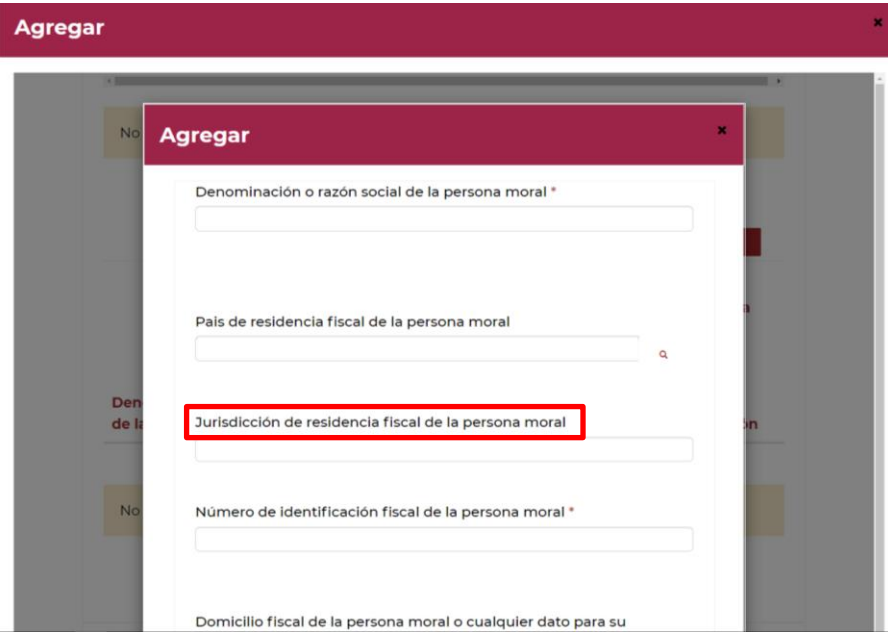

- *En el campo Número de identificación fiscal, indica el número de identificación fiscal de la persona moral Residente en el Extranjero sin Establecimiento Permanente en México, a la que le brindaste asesoría fiscal respecto al Esquema Reportable Personalizado:*

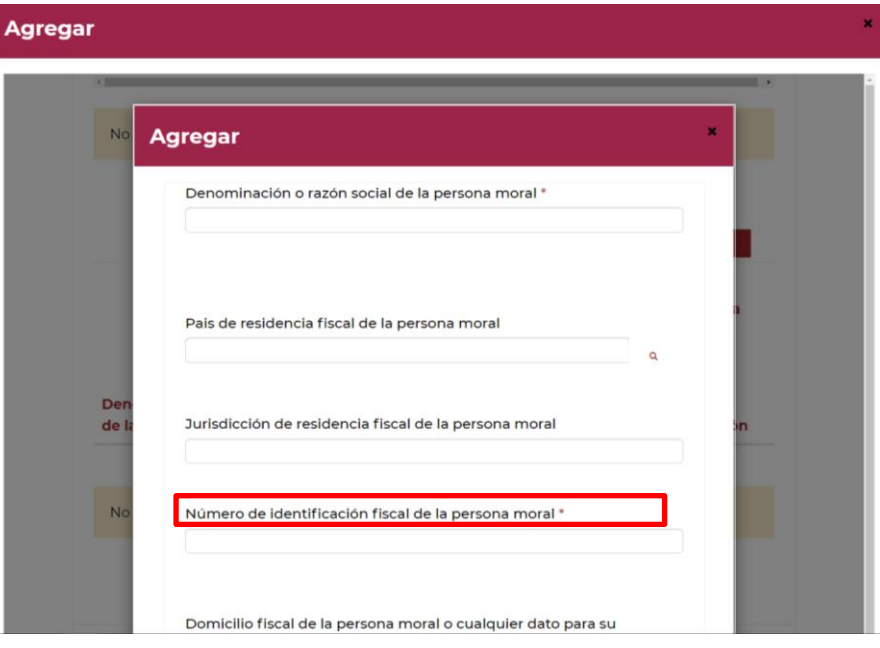

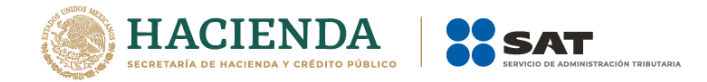

- *En el campo Domicilio fiscal de la persona moral o cualquier dato para su localización, indica el domicilio de la persona moral Residente en el Extranjero sin Establecimiento Permanente en México, a la que le brindaste asesoría fiscal respecto al Esquema Reportable Personalizado.*

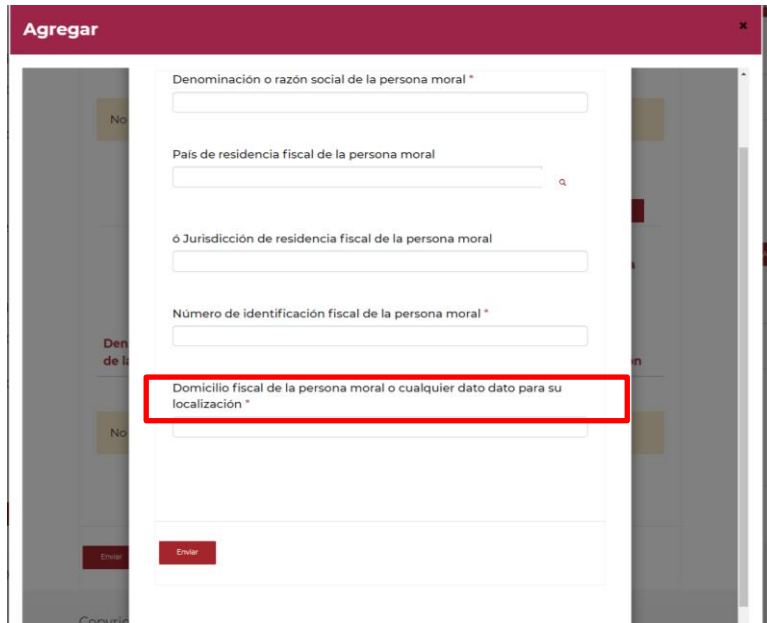

- *Selecciona la opción Enviar:*

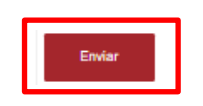

- *Si requieres agregar los datos de otra persona moral a la cual le brindaste asesoría respecto a un Esquema Reportable Personalizado, selecciona nuevamente la opción Agregar datos:*

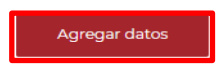

- *Si requieres eliminar los datos capturados, selecciona el ícono de la flecha hacia abajo, posteriormente la opción Eliminar y finalmente la opción Eliminar:*

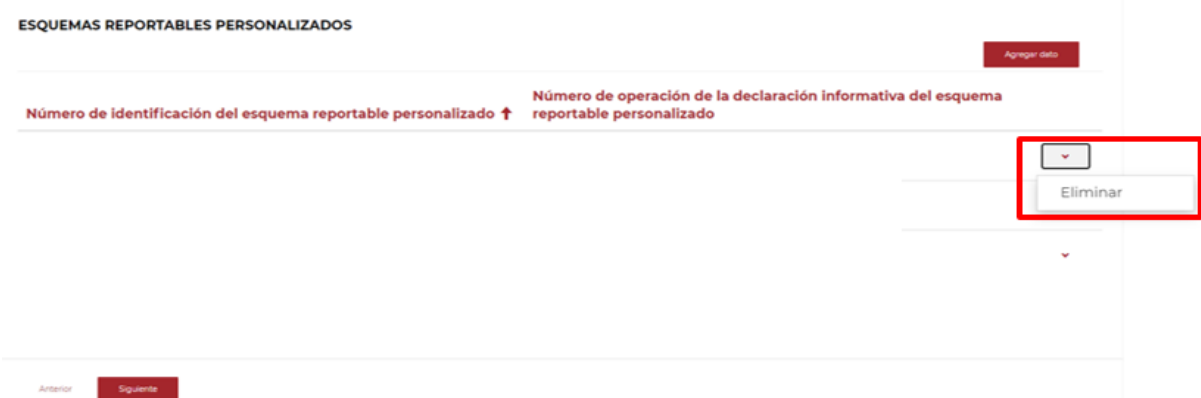

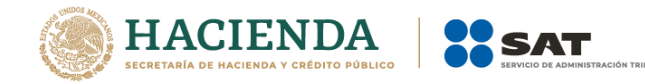

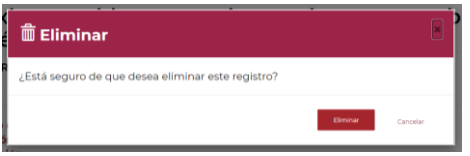

- *Al finalizar, selecciona la opción Siguiente:* 

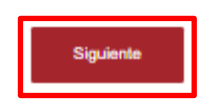

#### **4. Manifestación**

En esta pestaña visualizarás la manifestación bajo protesta de decir verdad, selecciona la opción *Sí*, para que puedas continuar. (Campo obligatorio)

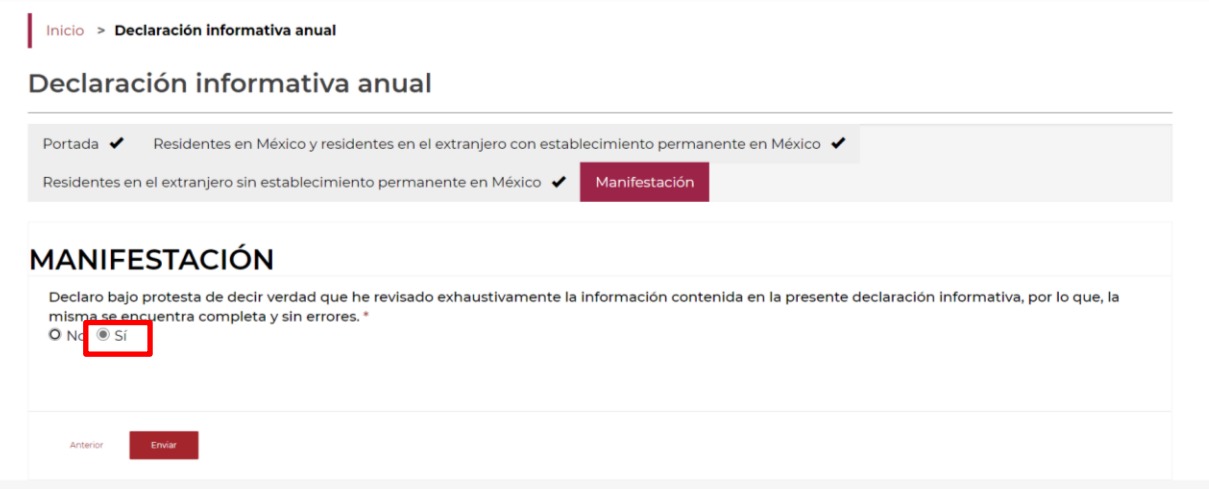

Al finalizar, selecciona la opción *Enviar*:

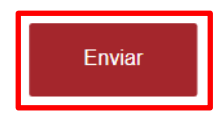

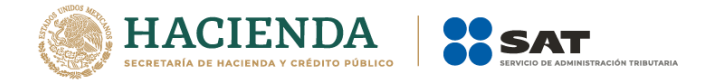

### **IV. Acuse de recibo**

Al finalizar el trámite, recibirás un documento denominado **Acuse de recibo**, en formato PDF.

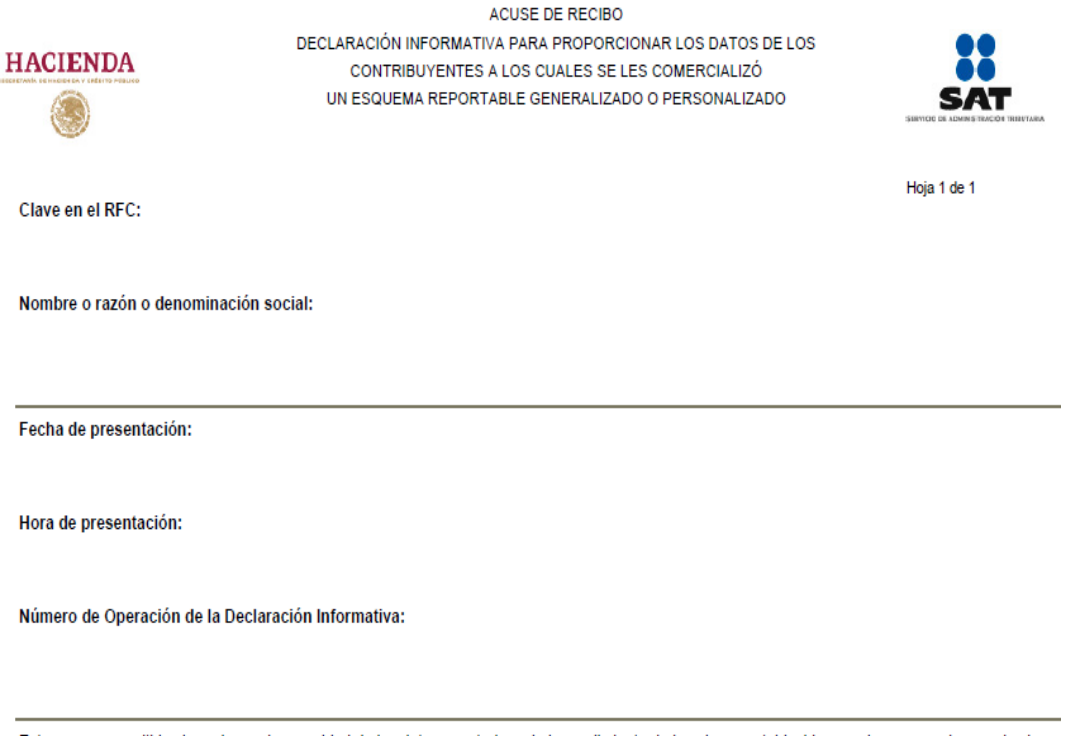

Este acuse es emitido sin prejuzgar la veracidad de los datos asentados, ni el cumplimiento de los plazos establecidos, por lo que, quedan a salvo las<br>facultades de la autoridad fiscal.

Sello Digital

**里姆酸磷酸黎**里